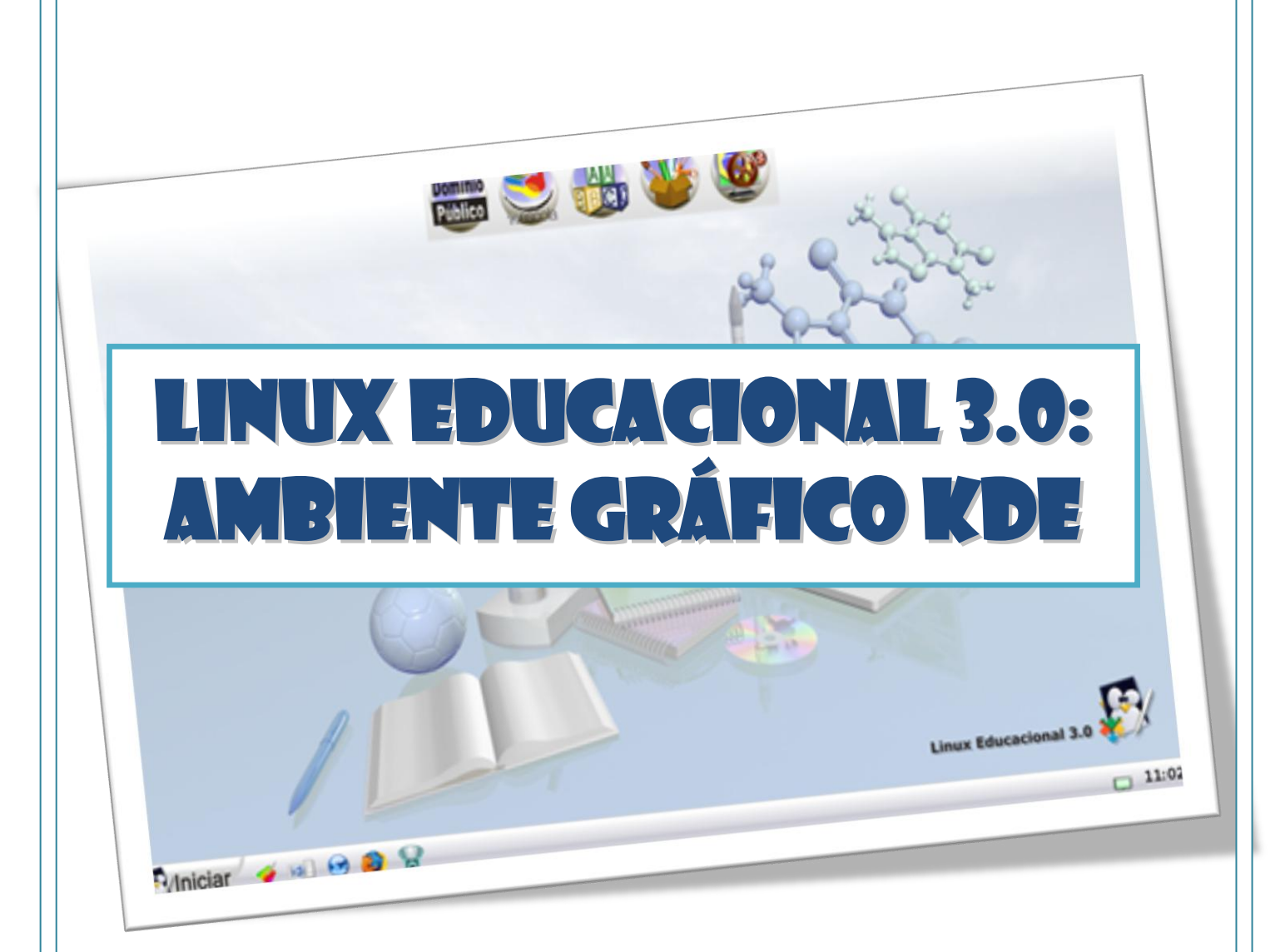

# **Por: Rafael Nink de Carvalho**

**Março - 2009**

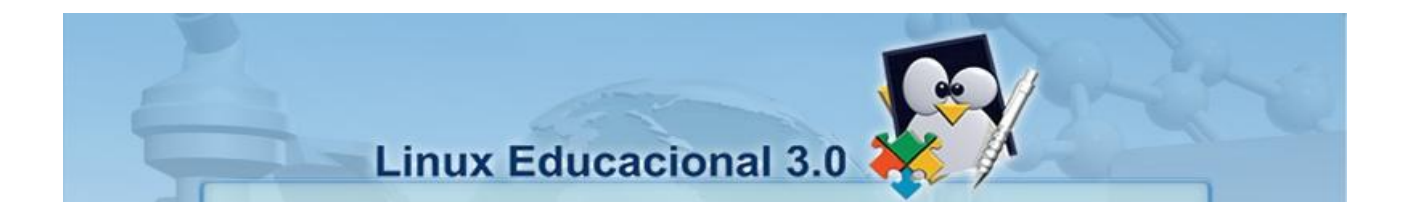

# **Linux Educacional 3.0: Ambiente Gráfico KDE**

**Por: Rafael Nink de Carvalho**

**Março - 2009**

# Sumário

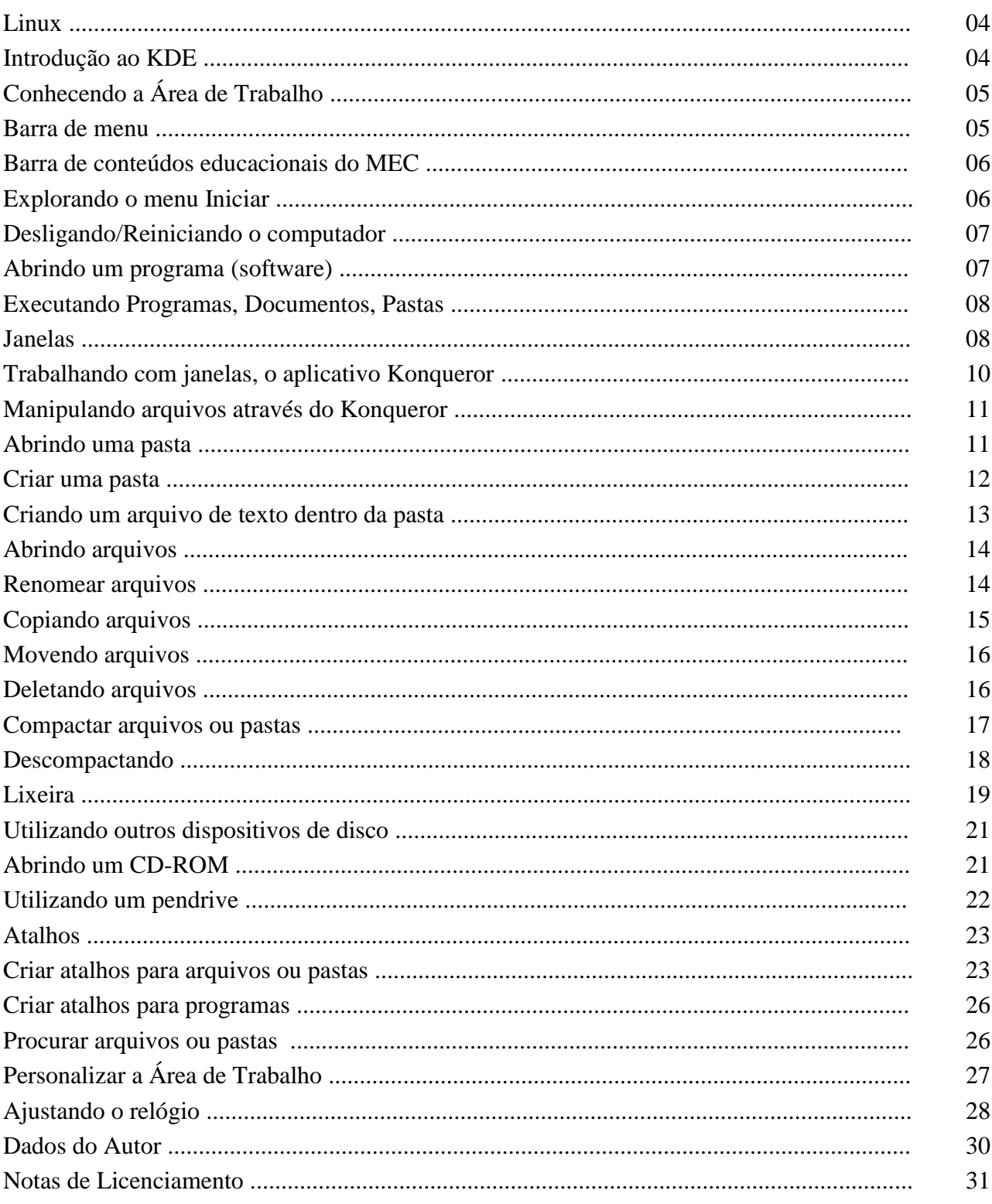

# **Linux**

O Linux é um sistema operacional, ou seja, ele é responsável pela interface homem máquina. Foi desenvolvido inicialmente por um estudante finlandês Linus Torvalds em 1991 baseado no sistema operacional Unix e hoje é mantido por comunidades internacionais de programadores, outros profissionais na área de informática, etc.

Já o Linux Educacional é uma compilação do Linux (distribuição kubuntu) com foco em aplicação a laboratório de informática educacional (LIE) e escolas.

Em sua versão 3.0 traz como interface gráfica o KDE, além de softwares educacionais vem também com aplicativos de uso geral como a suíte de escritório BrOffice.org 2.4, software para gravação de CD/DVD K3b, o browser Firefox entre outros.

Caso tenha interesse em testar esta distribuição o download poderá ser feito no site http://www.webeduc.mec.gov.br, box do Proinfo.

# **Introdução ao kde**

 O Linux diferente do Ms-Windows possuiu diversos ambientes gráficos para gerenciar a interface entre o usuário e o computador, podemos citar: Kde, Gnome, etc.

Neste curso utilizaremos o KDE visto que este já vem com o Linux Educacional 3.0.

Ao ligarmos o computador o Linux Educacional será inicializado.

Ao carregar o Linux a primeira tela que teremos é a Tela de Logon. Nela, digitaremos o login do usuário e sua respectiva senha. Posterior o Linux carregará o ambiente KDE (**K Desktop Environment**) através do qual gerenciamos nossa comunicação com o sistema operacional.

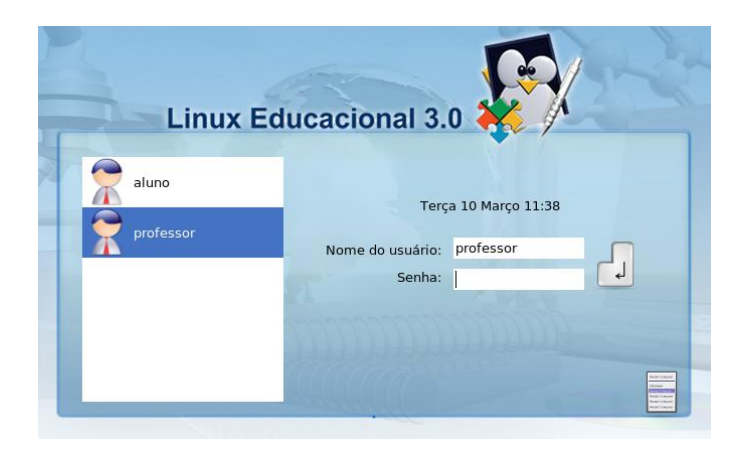

**Nota:** Quando não mencionarmos no clique do mouse com qual botão deverá ser realizado, este por convenção será o botão esquerdo.

### **Conhecendo a Área de Trabalho**

O termo área de trabalho ou desktop é comum para usuários do MS-Windows e no Linux tem a mesma função.

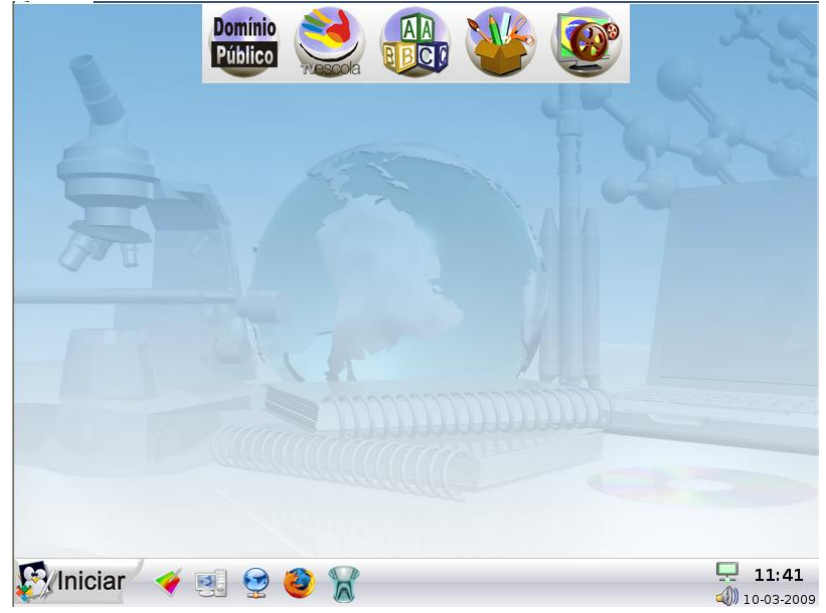

Agora vamos conhecer cada item desta área de trabalho?

#### **Barra de menu**

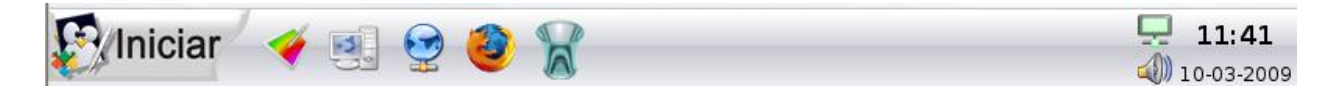

A barra de menu é composta da direita para a esquerda por:

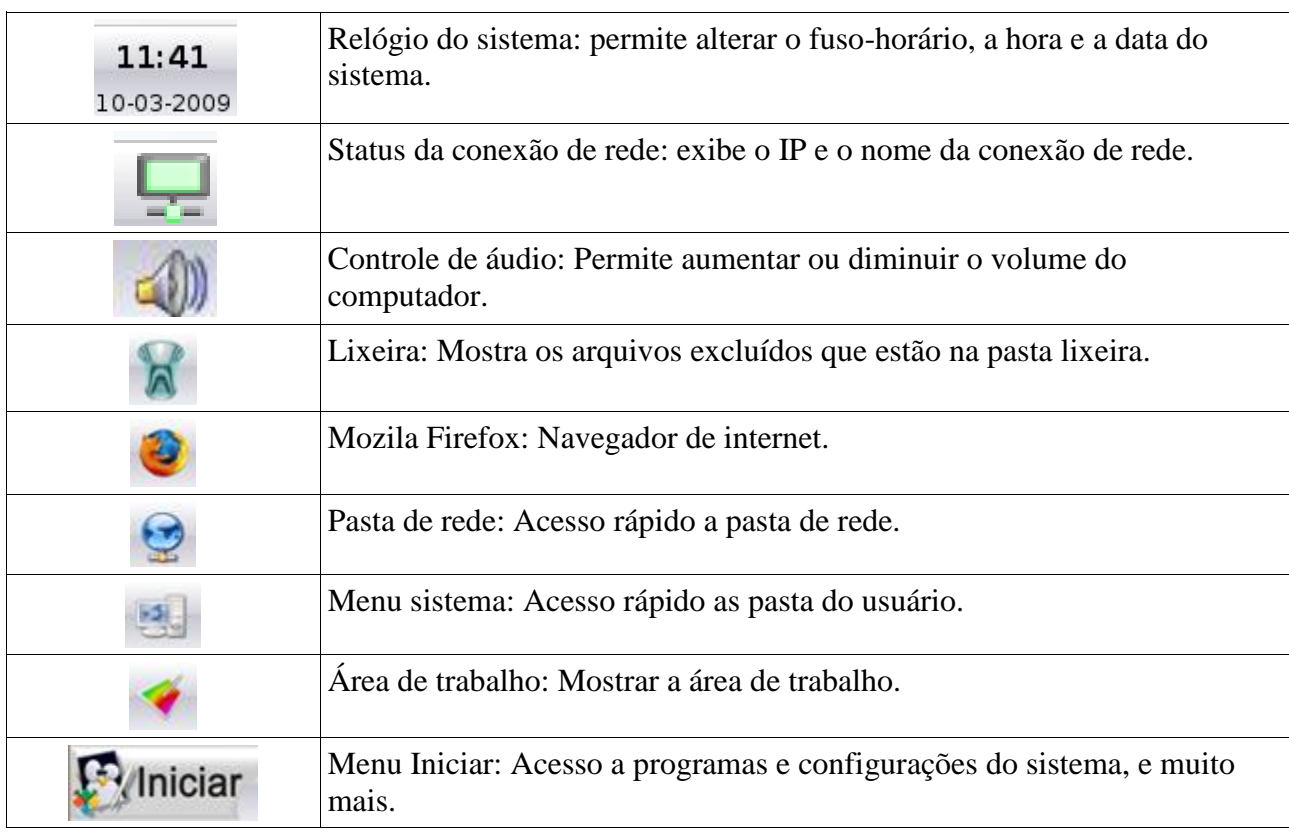

#### **Barra de conteúdos educacionais do MEC**

Barra de conteúdos educacionais é própria da distribuição Linux Educacional e está presente a partir da versão 2.0. Esta permite acesso rápido aos softwares e conteúdos educacionais.

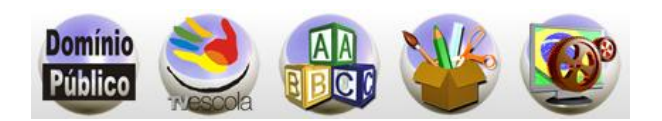

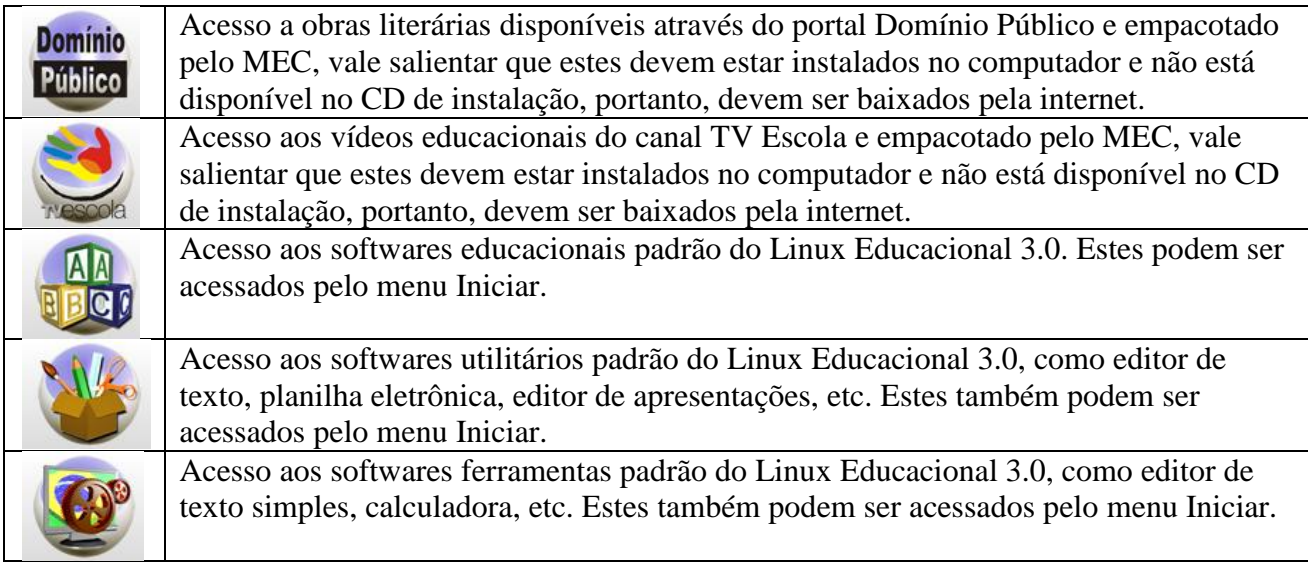

#### **Explorando o Menu Iniciar**

O menu Iniciar é subdividido em sub-menus de acordo com as características de cada comando:

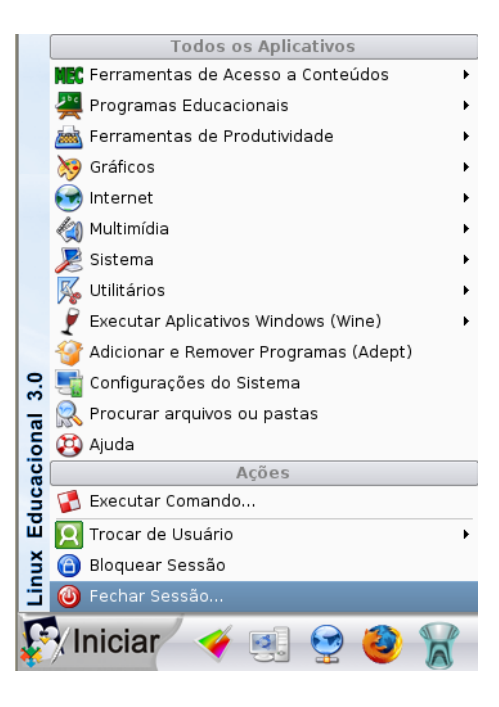

#### **Vejamos os sub-menus:**

- Ferramentas de Acesso a Conteúdos:
- Programas Educacionais: contém softwares educativos
- Ferramentas de Produtividade: neste podemos encontrar programas de edição de texto, planilhas, apresentações, etc.
- Gráficos: programas mais voltado para imagens
- Internet: encontramos programas de navegador, discador, etc.
- Multimídia: programas para ouvir músicas, vídeos...
- Sistema: programas voltados para a configuração do sistema.
- Utilitários: programas diversos para arquivos e pequenos editores de texto.
- Executar Aplicativos Windows (Wine):
- Adicionar e Remover Programas (Adept): permite adicionar e remover programas
- Configurações do Sistema:
- Procurar arquivos ou pastas: mostra a ajuda do Linux educacional
- Centro de Controle: acesso as configurações do sistema
- Ajuda:
- Executar Comando...: Executa comandos rápidos como, por exemplo, abrir um programa específico.
- Trocar de Usuário: permite realizar a troca de usuários.
- Bloquear Sessão: apenas trava a sessão para ninguém ter acesso.
- Fechar Sessão: desliga ou reinicia o computador.

#### **Desligando/Reiniciando o computador**

Como vimos anteriormente o Linux traz no menu Iniciar os sub-menus: Trocar de Usuário, Bloquear Sessão e Fechar Sessão.

Para desligar ou reiniciar o computador clique no menu Iniciar e clique em Fechar Sessão.

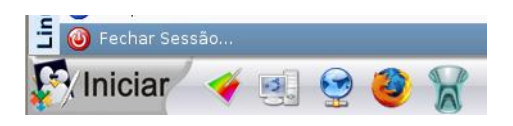

Após clicar em Fechar Sessão surgirá a seguinte tela:

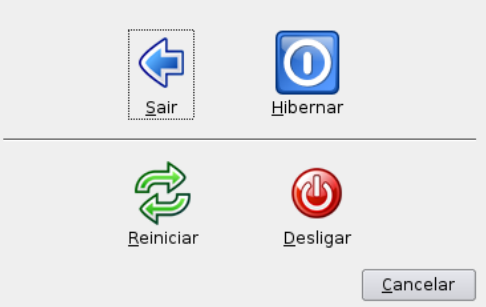

Clique na opção desejada (Desligar ou Reiniciar o computador) ou clique em Cancelar.

#### **Abrindo um programa (software)**

Para facilitar a compreensão descreveremos passo a passo de como executar um programa. Como exemplo, utilizaremos o Kate (um editor de texto avançado).

Veja os passos:

- a) Dê um clique sobre o menu Iniciar;
- b) Direcione o ponteiro do mouse para o sub-menu Utilitários;
- c) Localize o item de menu Editor de Texto Avançado (Kate);
- d) Dê um clique neste item para abri-lo.

Www.linuxeducacional.com

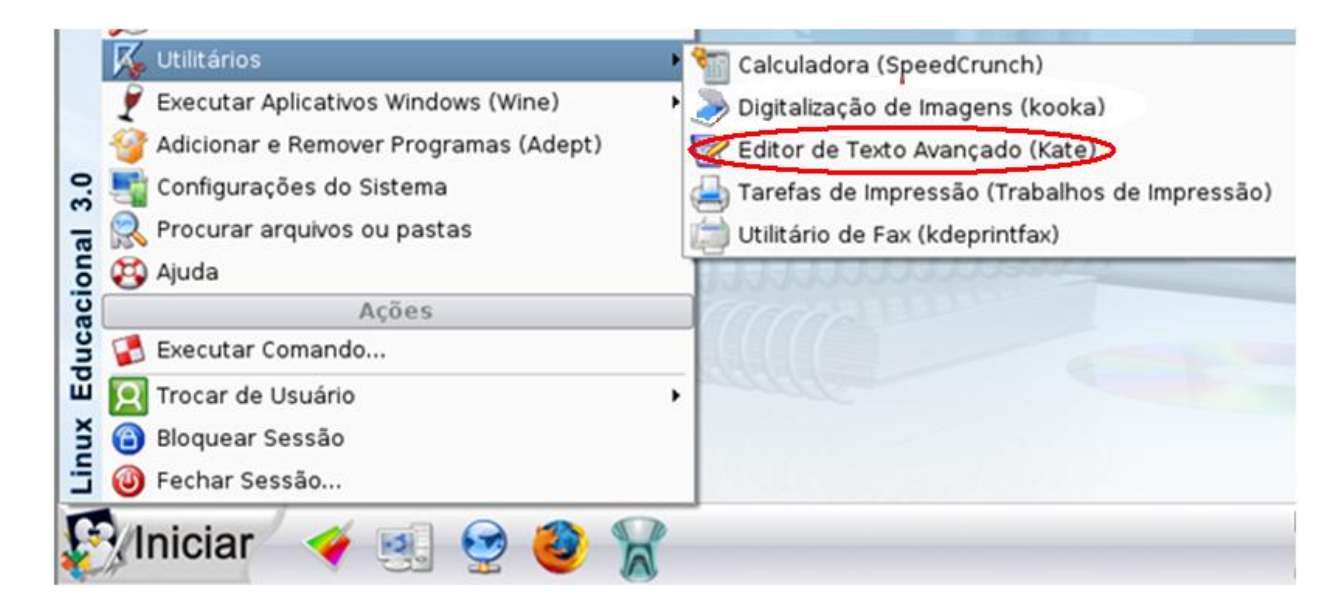

#### **Executando Programas, Documentos, Pastas**

 Um programa, documento, pasta etc., pode ser executado (aberto) do modo como estudamos anteriormente, por meio de um atalho ou ainda através do comando Executar.

Para isto deve se seguir os passos abaixo:

1. Dê um clique no Menu Iniciar, depois, clique na opção Executar Comando;

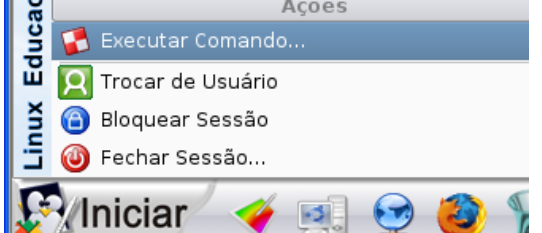

2. Abre-se a caixa de diálogo do comando Executar, neste digita-se o comando desejado e em seguida clique em executar.

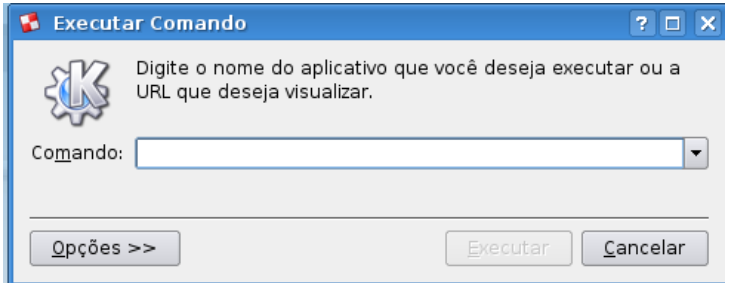

3. Por exemplo: para abrir o Kate, digita-se kate e posterior clique em executar.

#### **Janelas**

Quando se fala em janela, refere-se ao trecho retangular de tela do computador no qual o documento, arquivo, mensagem, vídeo, etc. são exibidos por um programa ou o sistema operacional.

Para exemplificarmos uma janela, utilizamos a janela de um aplicativo do Kate aberto anteriormente (ilustração abaixo).

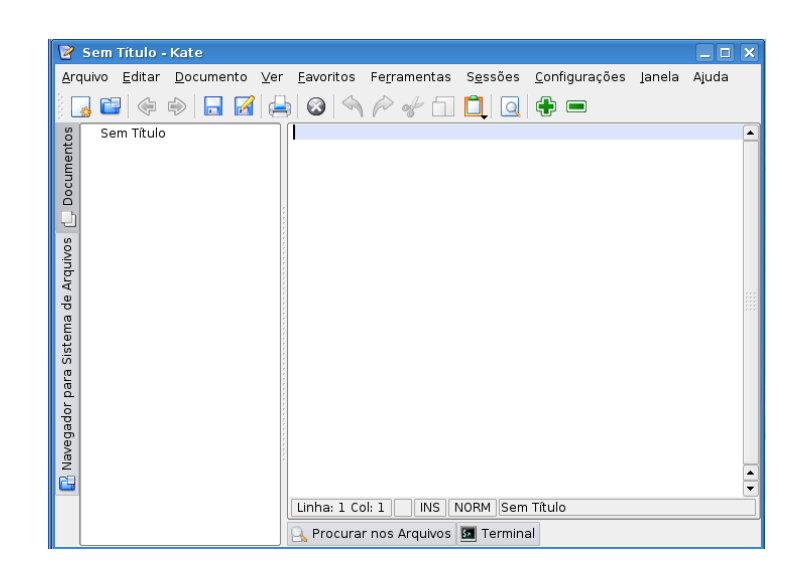

#### **Vamos analisar cada componente de uma janela.**

A barra de título é uma barra horizontal localizada na parte superior da janela e contém:

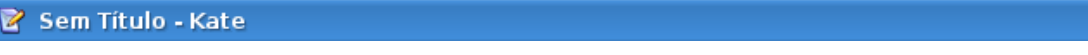

- O símbolo que representa o programa;
- O nome do documento aberto;
- O nome do programa;
- Os botões minimizar, maximizar/restaurar e fechar.

A barra de menu é a barra horizontal que aparece logo abaixo da barra de título e geralmente traz as funcionabilidades do programa.

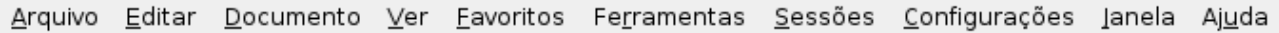

A barra de ferramentas é a barra horizontal que aparece logo abaixo da barra de menu e traz atalhos de tarefas do programa aberto.

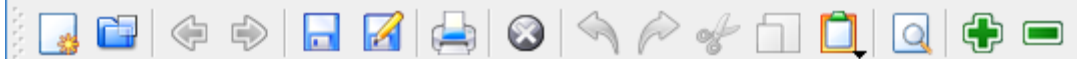

#### **Minimizar, Maximizar/Restaurar e Fechar**

□

団

**Minimizar:** este botão oculta a janela do aplicativo que está sendo executado na barra de tarefas, para abri-lo novamente basta clicar sobre ele na barra de tarefas.

Maximizar: este botão aumenta a tela do programa para que ocupe toda a área de trabalho.

Restaurar: este botão volta o tamanho da tela que esta possuía anteriormente.

Fechar: este botão encerra o programa, e caso o documento aberto não esteja salvo aparecerá uma janela solicitando que isto seja feito.

 $\blacksquare$   $\blacksquare$   $\times$ 

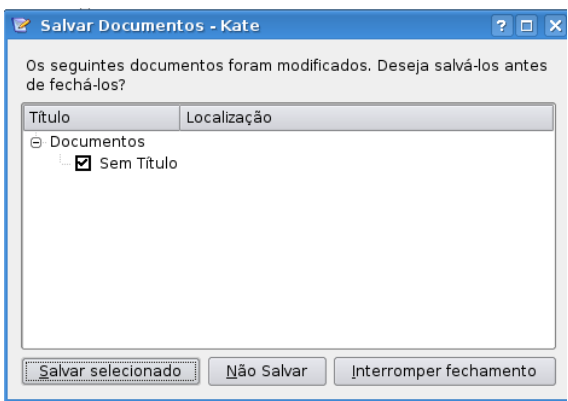

#### **Trabalhando com janelas, o aplicativo Konqueror**

O Konqueror é o navegador padrão do KDE e tem também a função de gerenciador de arquivos e pode ser expandido com novas funções. Ele permite a visualização do conteúdo do computador através de pastas e arquivos. Dentre as principais aplicações permitidas pelo Konqueror estão: mover, copiar e excluir arquivos, criar, mover, copiar e excluir pastas, executar programas.

Para abrir o konqueror basta clicar em qualquer ícone de pasta, ou no ícone Menu de Sistema.

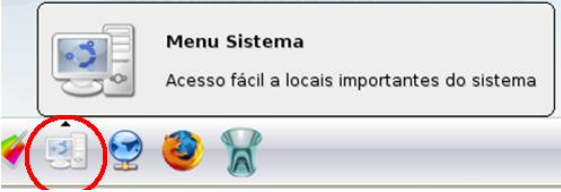

#### *Principais componentes do Konqueror*

• **Barra de Menu –** Apresentam em estrutura de menus todas as funcionalidades do Konqueror.

• **Barra de ferramentas –** Pequenos atalhos das funcionabilidades do Konqueror entre elas os

botões de navegação, de manipulação de arquivos e de visualização.

- **Painel de Navegação –** Mostra a estrutura de pastas do sistema.
- **Barra de Localização –** Exibe o caminho para se chegar aos arquivos.
- **Área de arquivos –** Exibe os arquivos e subpastas de uma pasta.
- **Barra de status – E**xibe informações sobre número e tamanho dos arquivos, espaço em disco, etc. Veja na ilustração abaixo uma janela do Konqueror com os respectivos.

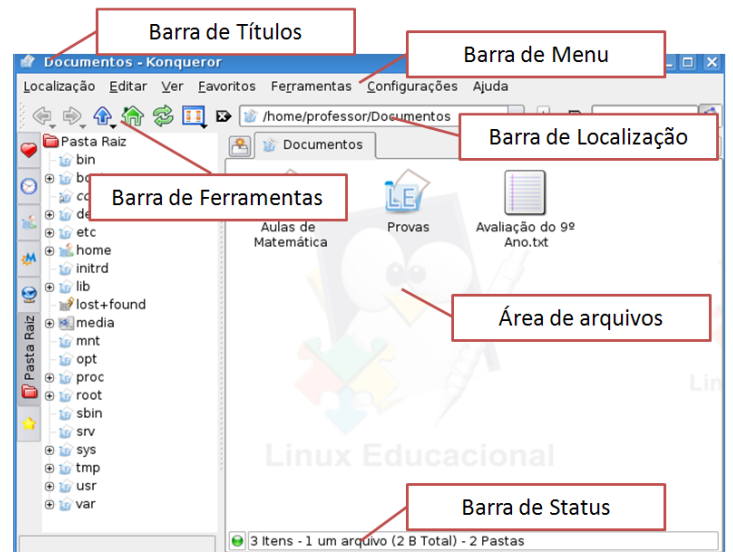

#### *Ícones da barra de ferramentas.*

Conheça os principais botões da barra de ferramentas e suas respectivas funções:

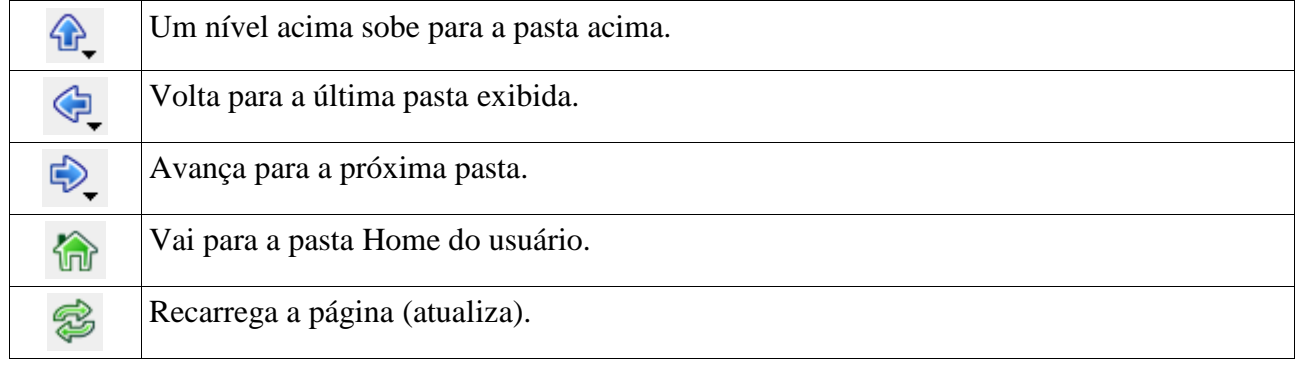

#### *Manipulando arquivos através do Konqueror*

O Konqueror permite-nos executar ações sobre os arquivos tais como colar, copiar e recortar. Estas operações podem ser realizadas com extrema facilidade através dos botões da barra de ferramentas.

#### **Abrindo uma pasta**

Abrir uma pasta significa mostrar seu conteúdo, seja eles pasta ou arquivos. Neste exemplo abriremos a pasta do usuário através do ícone Menu do Sistema na área de trabalho.

Em seqüência dê um duplo clique no link Pasta do Usuário.

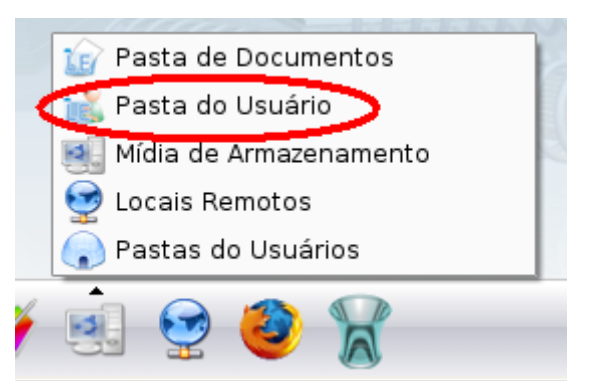

Então surgirá uma janela do Konqueror mostrando o conteúdo desta pasta.

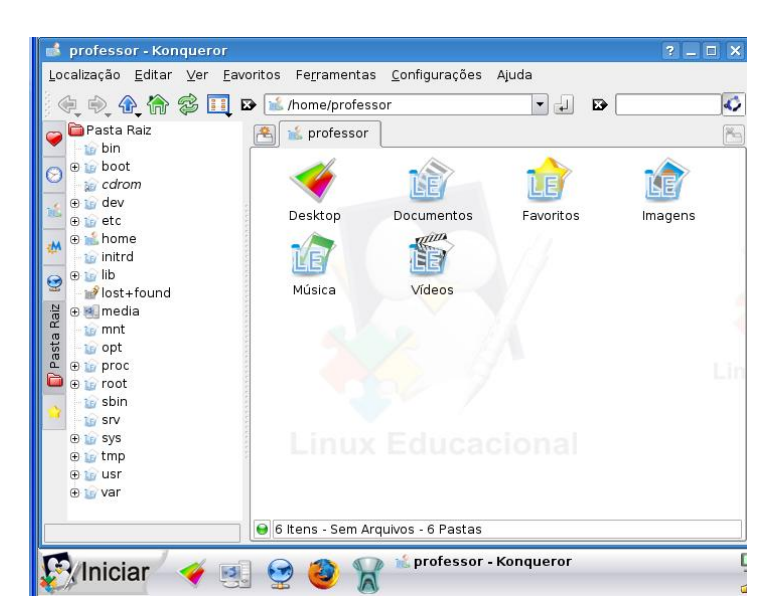

Para ver o conteúdo de uma pasta (Exemplo: Documentos) dê um duplo-clique sobre a mesma.

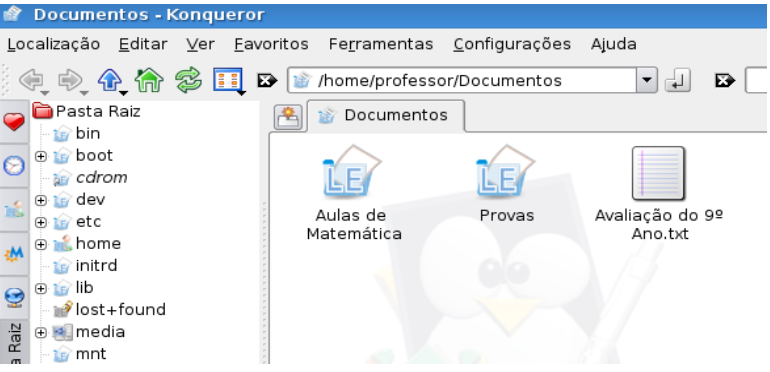

#### **Criar uma pasta**

Existem diversas maneiras de se criar uma pasta. Veremos agora o processo mais rápido e prático.

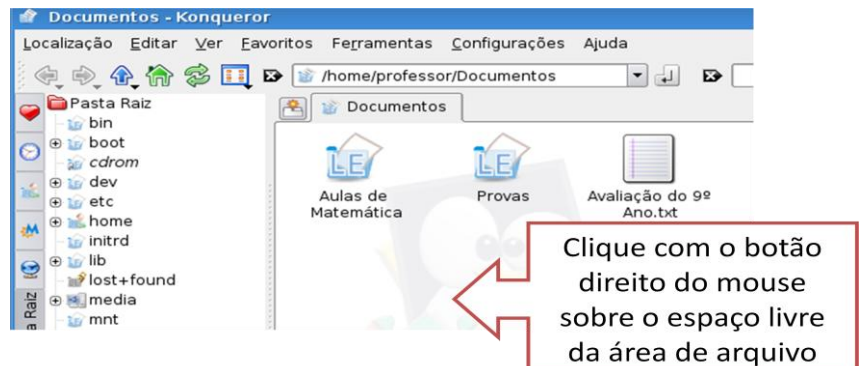

Clique com o botão direito sobre uma região livre conforme imagem anterior, logo a seguir aponte para criar novo e posterior clique com o botão esquerdo em Pasta.

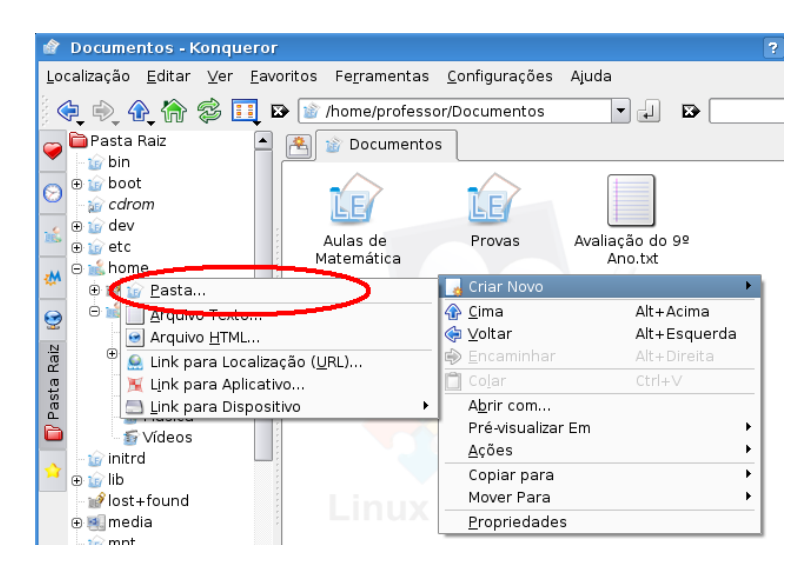

Agora digite o nome da pasta e clique em OK.

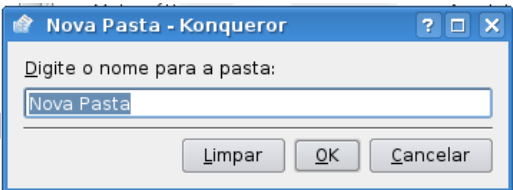

#### Pronto sua pasta foi criada

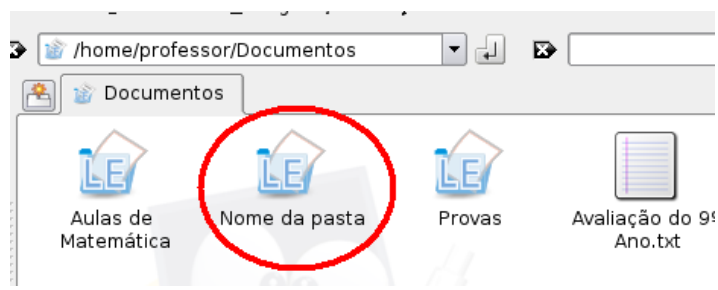

#### **Criando um arquivo de texto dentro desta pasta.**

Para criar um arquivo dentro desta pasta dê um duplo clique sobre a pasta desejada. E posterior:

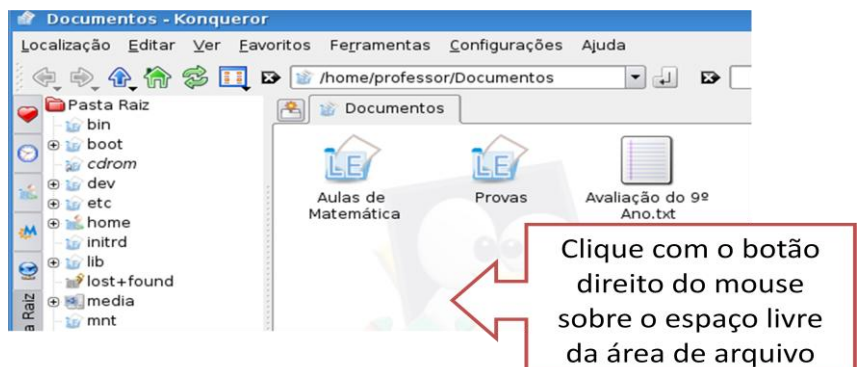

Em seguida aparecerá um menu, aponte para criar novo e clique com o botão esquerdo em Arquivo de Texto.

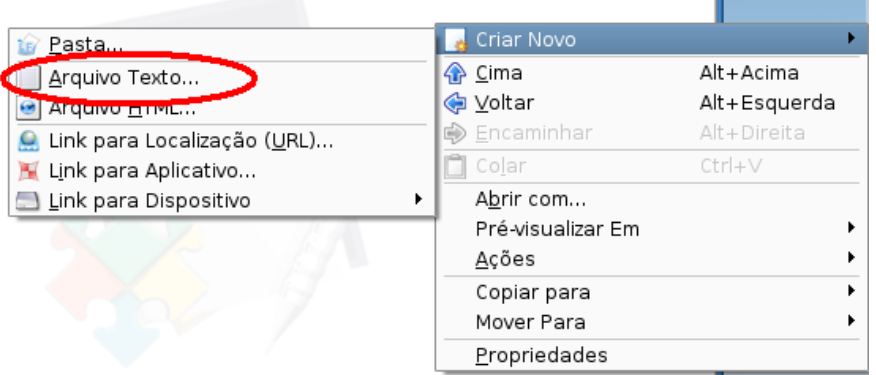

Surgirá na tela uma janela solicitando o nome do arquivo. Digite o nome desejado e sua extensão (exemplo: txt) e clique em OK.

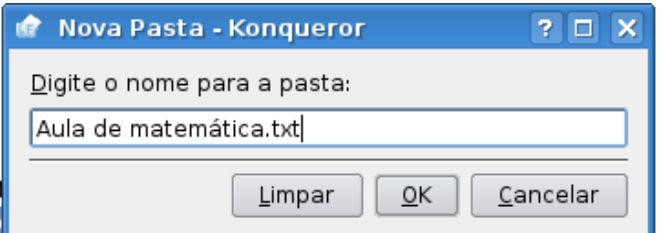

Pronto o arquivo foi criado. Para adicionar conteúdo a esse arquivo dê um duplo clique sobre ele.

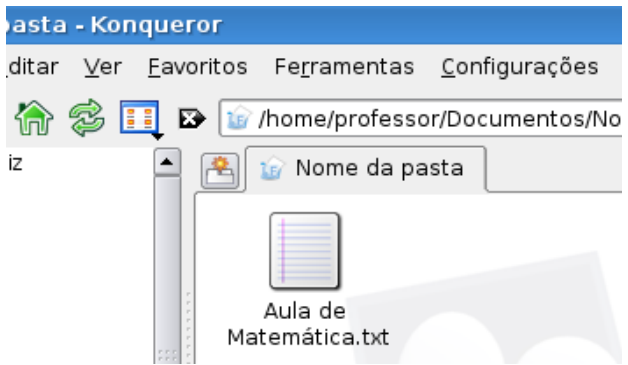

Após o duplo clique o arquivo irá abrir através do programa Kate e digite o texto desejado.

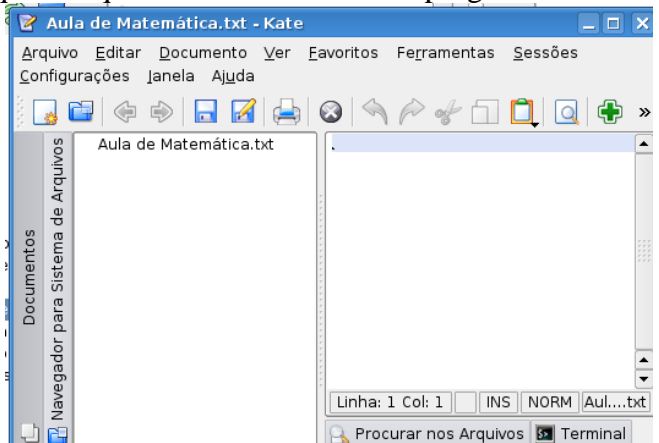

Ao fechar a janela caso o arquivo não esteja salvo surgirá uma janela solicitando que este seja salvo.

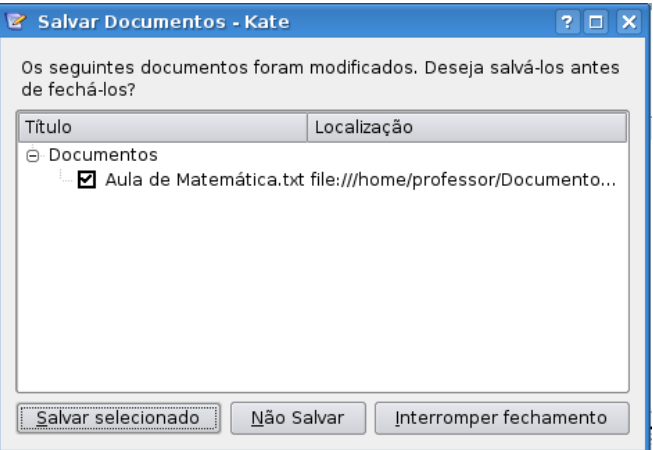

#### **Abrindo arquivos**

Para abrir arquivos como já foi falado anteriormente basta dar um duplo clique sobre o arquivo.

#### **Renomear arquivos**

Para renomear um arquivo ou pasta clique com o botão direito sobre o arquivo ou pasta que se deseja renomear. Após clique em **Renomear**.

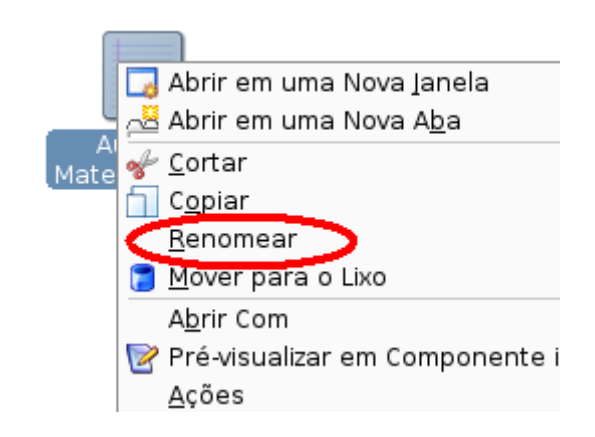

Após clicar o nome do arquivo fica editável, digite o novo nome e tecle **enter**.

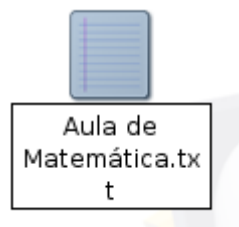

Pronto!!! O arquivo foi renomeado.

#### **Copiando arquivos**

O comando copiar permite criar uma réplica de um arquivo ou pasta para outro local, por exemplo, outra pasta ou dispositivo.

Para copiar um arquivo, localize a pasta que contém o arquivo (origem), dê um duplo clique com o botão esquerdo para exibir os seus arquivos.

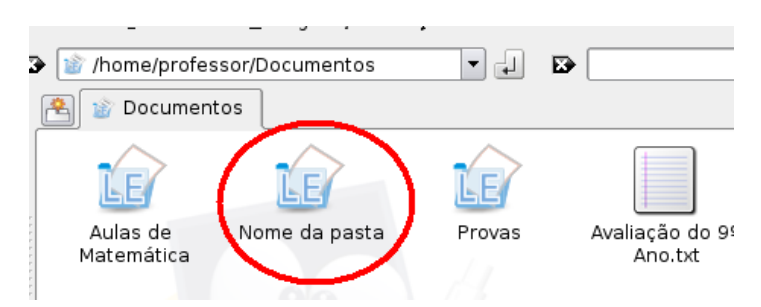

Sobre o(s) arquivo(s) ou pastas que deseja copiar clique com o botão direito, e sobre o menu que surge clique em copiar

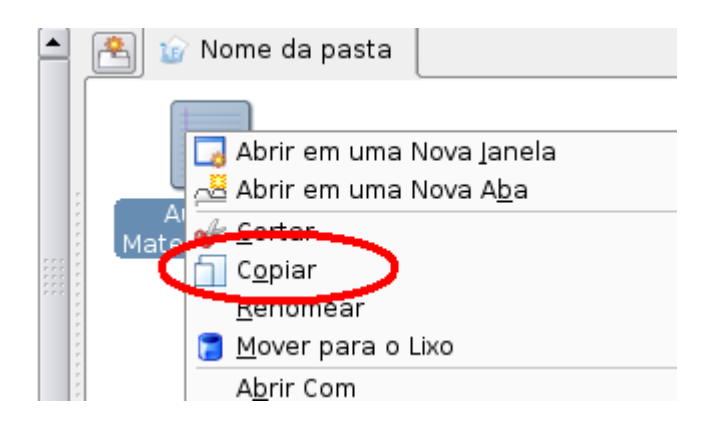

Localize e abra a pasta para qual você deseja copiar (destino) os arquivos. Na área de arquivos clique com o botão direito do mouse e clique (botão esquerdo) em **colar arquivo**.

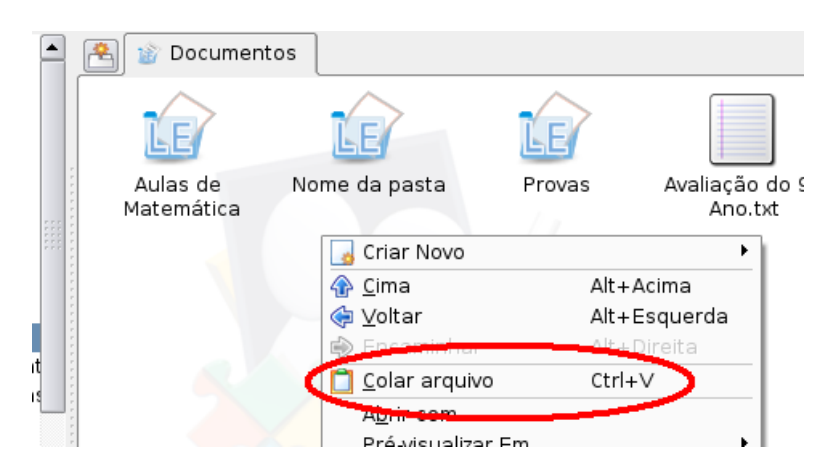

#### **Movendo arquivos**

Mover arquivos ou pasta significa retirar de uma pasta e colocar em outra pasta.

Para realizar está operação é muito parecido com a operação de copiar. Clique com o botão direito sobre o arquivo ou pasta que deseja mover e clique com o botão esquerdo em **cortar**.

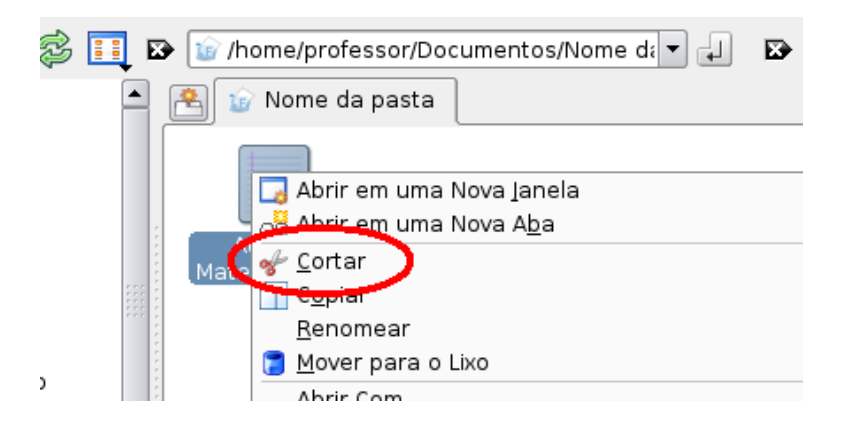

Abra a pasta na qual deseja colocar o arquivo clique com o botão direito sobre a área de arquivos e clique com o botão esquerdo em **colar arquivo**.

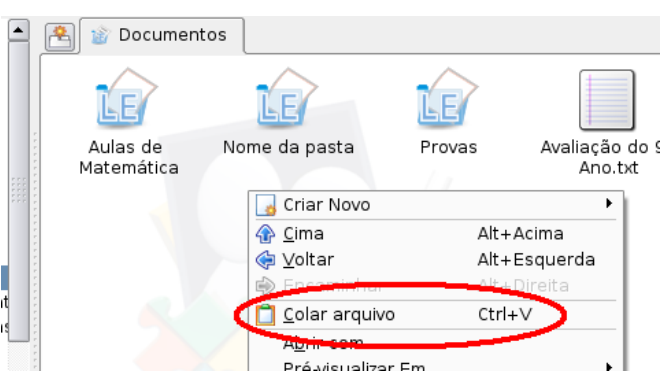

#### **Deletando arquivos**

Deletar arquivo ou pasta significar apagar arquivo ou pasta.

Para deletar um arquivo ou pasta clique com o botão direito sobre o arquivo ou pasta e depois clique em **Mover para o lixo**.

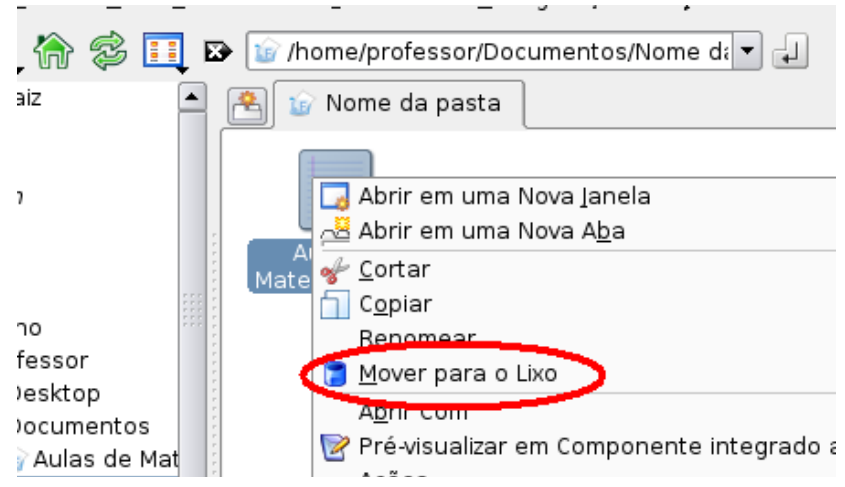

Após clicar em mover para o lixo será perguntado se realmente deseja mover para o lixo.

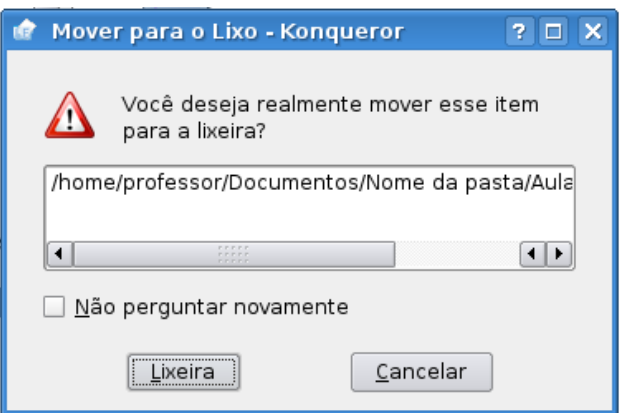

Este comando envia para uma pasta reservada chamada Lixeira, mas ainda continua no disco.

Veremos a seguir um pouco mais sobre a lixeira.

#### **Compactar arquivos ou pastas**

O recurso de compactação permite diminuir o tamanho dos arquivos além de concatenar diversos arquivos em um único. Atualmente existem diversos formatos de compactação, dentre eles destacamos a extensão tar.gz (padrão no Linux) e .zip (padrão no Windows).

#### **Compactando no formato tar.gz**

Na janela do konqueror clique com o botão direito sobre o(s) arquivo(s) ou pasta(s) e aponte para **Compactar** e clique em **compactar como nome\_do\_arquivo.tar.gz**.

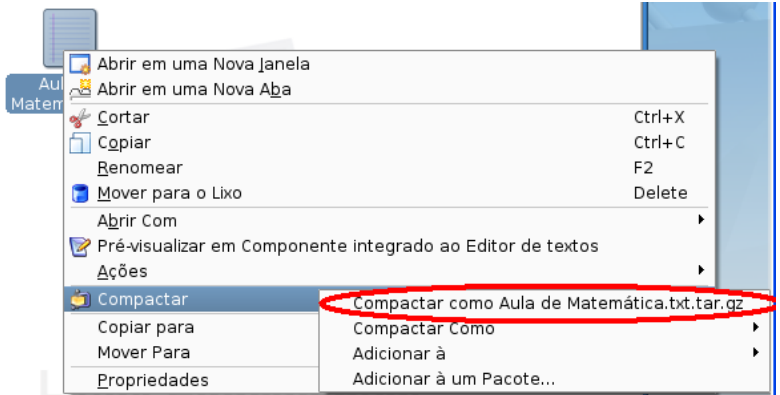

Pronto! O arquivo foi compactado.

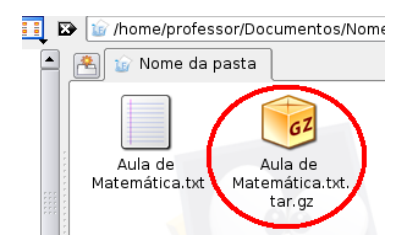

#### **Compactando no formato .zip**

Na janela do konqueror clique com o botão direito sobre o(s) arquivo(s) ou pasta(s), aponte para **Compactar,** aponte para **Compactar Como** e clique em **nome\_do\_arquivo.zip**.

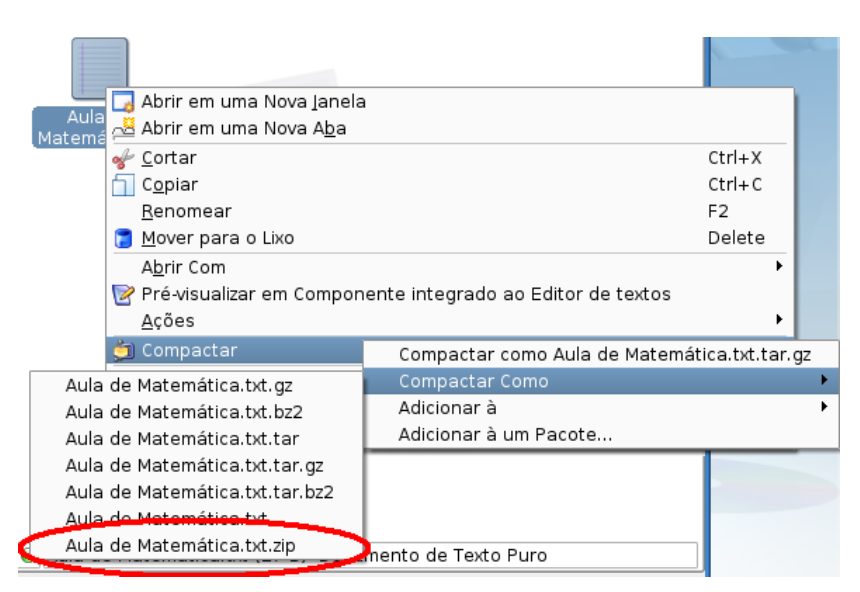

Pronto! O arquivo foi compactado.

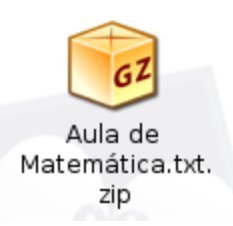

#### **Descompactando**

Clique com o botão direito sobre o arquivo compactado, aponte **para Extrair** e clique em **Extrair Aqui**.

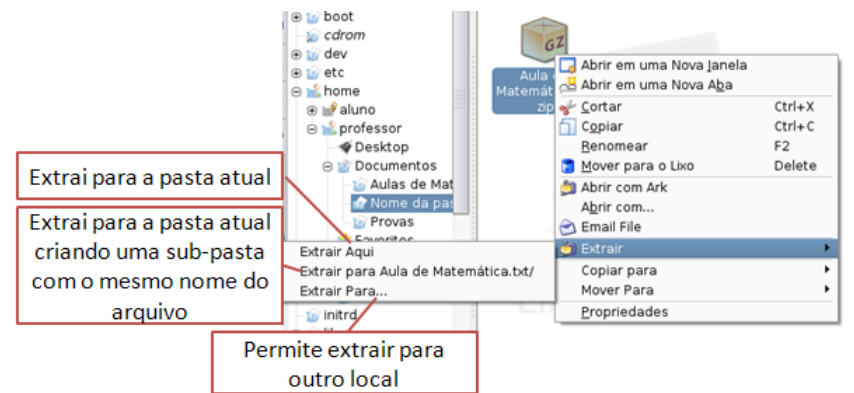

Pronto! O arquivo foi descompactado. Observação o arquivo compactado ainda permanece na pasta.

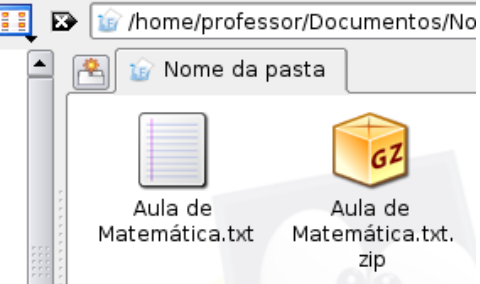

#### **Lixeira**

A Lixeira é um elemento de segurança do Linux. Caso apague algum arquivo/pasta por engano, você ainda pode acessar a lixeira e recuperar este arquivo/pasta.

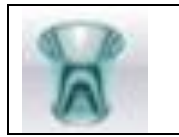

Ícone da Lixeira na área de trabalho quando não se encontra com arquivos ou pasta.

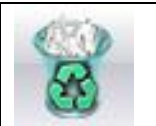

Ícone da Lixeira na área de trabalho quando possui arquivos ou pasta.

#### **Lixeira: Restaurando arquivos e pastas**

Para restaurar um arquivo ou pasta que se encontra na lixeira, primeiramente abre-se a lixeira clicando sobre o ícone que se encontra na barra de ícones próximo ao menu iniciar, posterior clique em **Abrir em uma Nova Janela**. Clique com o botão direito do mouse sobre o arquivo ou pasta que deseja restaurar e posterior clique em **restaurar**.

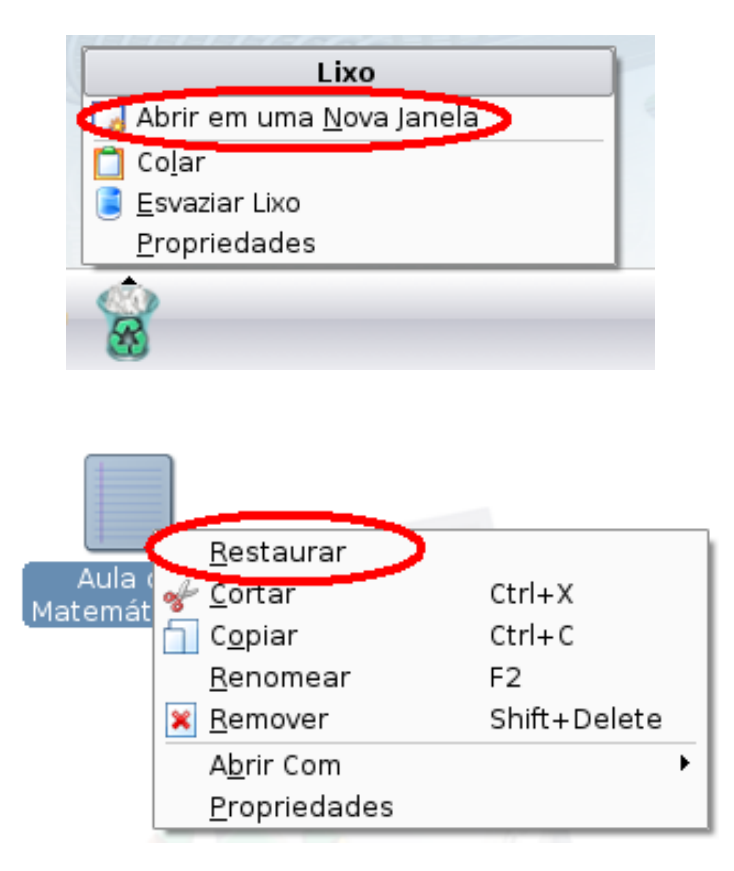

Pronto, o arquivo foi restaurado.

#### **Lixeira: Deletando arquivos**

Para apagar um arquivo ou pasta da Lixeira definitivamente clique com o botão direito sobre o arquivo ou pasta e clique em **Remover**.

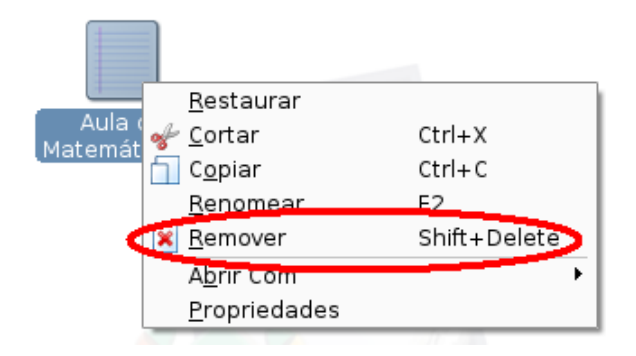

Logo após surgirá uma janela pedindo para confirmar se deseja apagar.

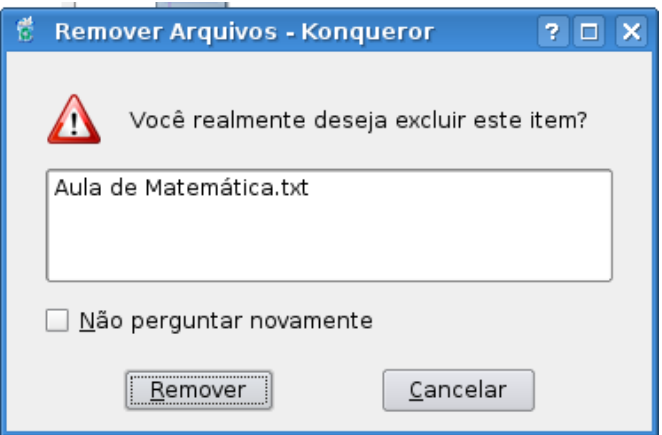

Pronto seu arquivo foi deletado definidamente não podendo ser mais recuperado.

#### **Lixeira: Esvaziando a lixeira**

Para apagar todos os arquivos de uma única vez, clique sobre o ícone da lixeira e depois clique em **Esvaziar Lixo**.

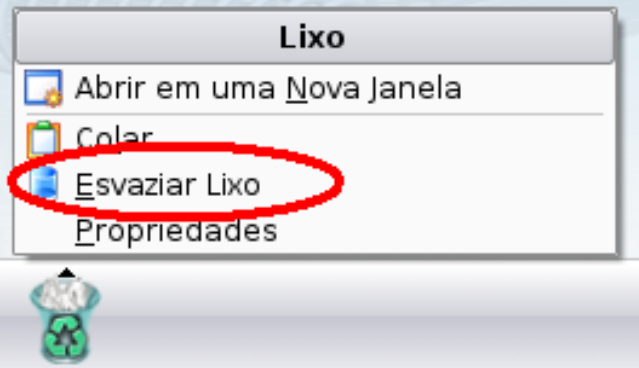

Pronto a lixeira está limpa.

**Observação**: Para executar esta tarefa tenha certeza de que não vai precisar dos arquivos.

#### **Utilizando outros dispositivos de disco. Abrindo um CD-ROM**

Para visualizar o conteúdo, basta colocar o CD-ROM no drive e fechar. Logo após surgirá na tela uma janela pedindo se deseja abrir em uma nova janela, clique em ok.

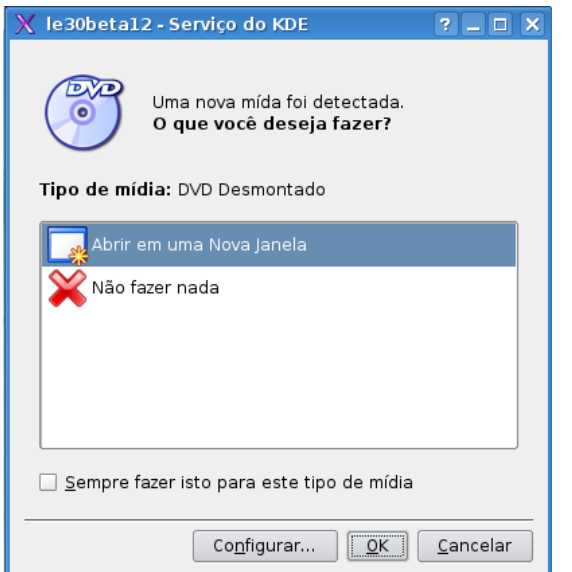

Ao clicar em ok abrirá uma nova janela do Konqueror exibindo os arquivos que contém no CD-ROM.

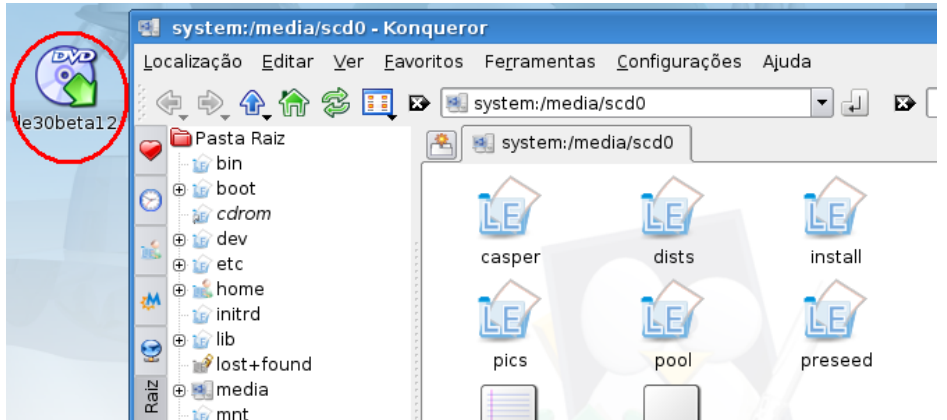

Observe que na área de trabalho automaticamente aparecerá um atalho para o CD-ROM. Para retirar o CD-ROM clique com o botão direito sobre o atalho do CD-ROM na área de trabalho e posterior em ejetar.

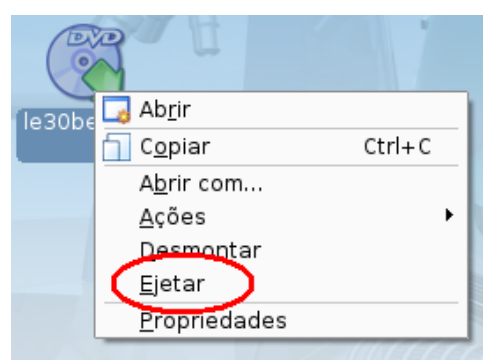

Observe que o ícone do CD-ROM em algumas vezes (sempre que montado) aparecerá uma pequena seta verde no canto do ícone o que indica se está ou não montado.

#### **Utilizando um Pendrive**

Para visualizar o conteúdo de um pendrive, primeiramente conecte-o na porta USB. Logo após surgirá na área de trabalho um atalho para o pendrive.

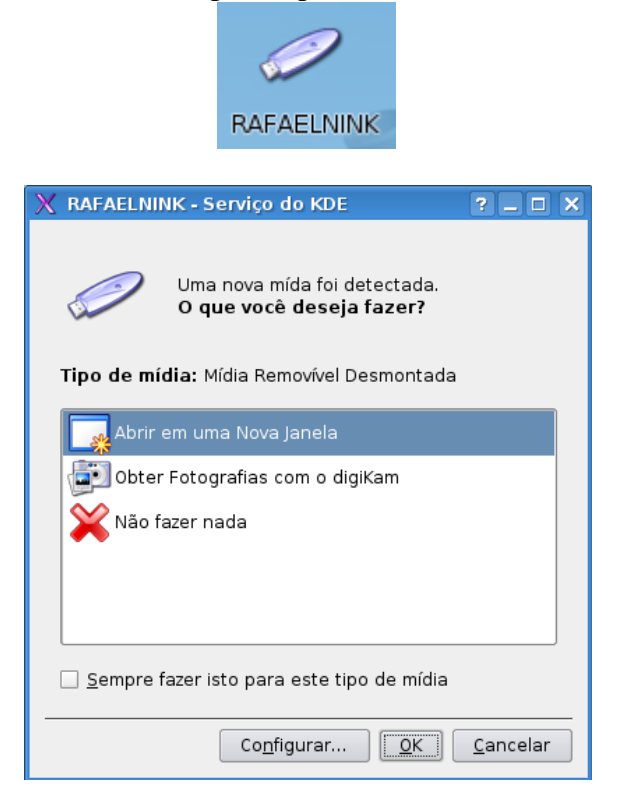

Para abrir dê um duplo clique sobre o atalho ou clique em OK.

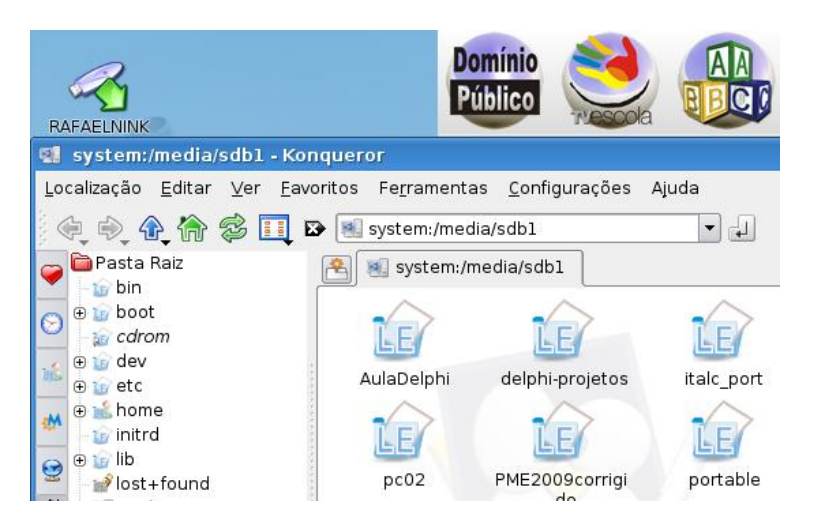

Para remover o pendrive com segurança clique com o botão direito do mouse sobre o atalho do pendrive na área de trabalho e clique com o botão esquerdo sobre **Remover de Modo Seguro**.

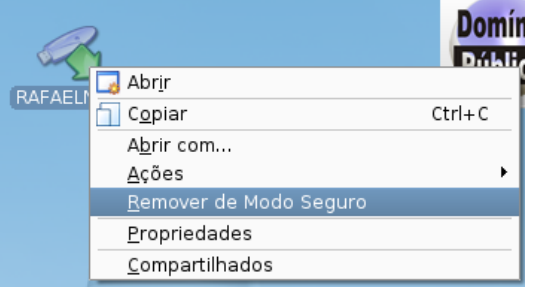

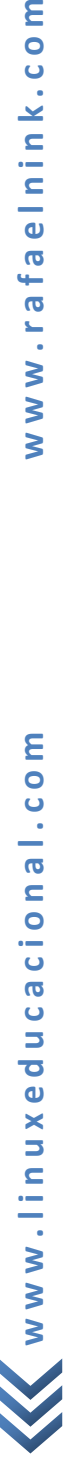

#### **Atalhos**

Atalhos são ícones geralmente colocados na área de trabalho para facilitar o acesso a um programa ou arquivo, sem a necessidade de procurá-los em pastas, bastando clicar duas vezes em seu ícone para abri-lo. Os atalhos não precisam ter o mesmo nome do arquivo, da pasta ou programa, pode se escolher apelidos para estes.

#### **Criar atalhos para arquivos ou pastas**

Para criar um atalho para arquivo ou pasta primeiramente clique com o botão direito em um espaço livre na Área de Trabalho, em seguida aponte para **Criar Novo** e posterior clique em **Link para Localização (URL)**.

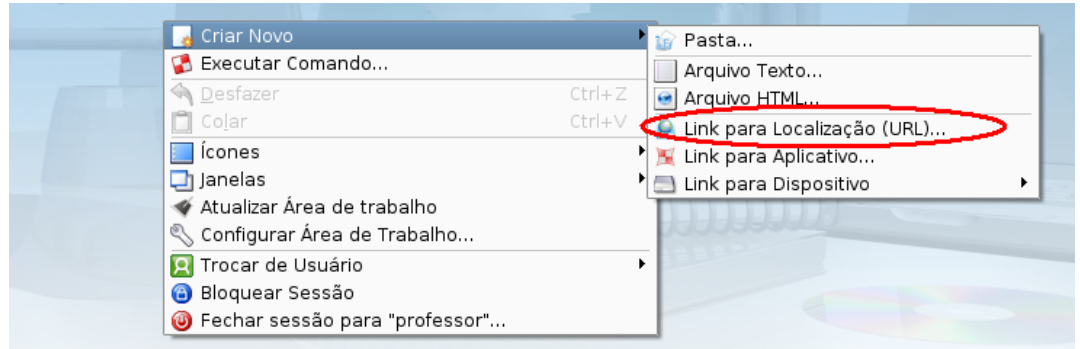

Na janela seguinte clique no ícone pasta para localizar o arquivo ou a pasta para qual será criado o atalho.

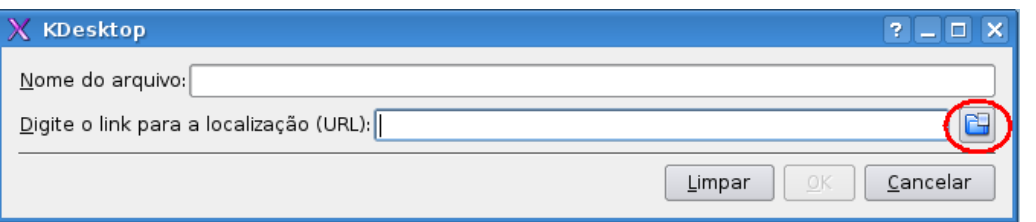

Navegue pelas pastas e localize o arquivo ou a pasta para criar o atalho, depois de selecionado clique em **OK**.

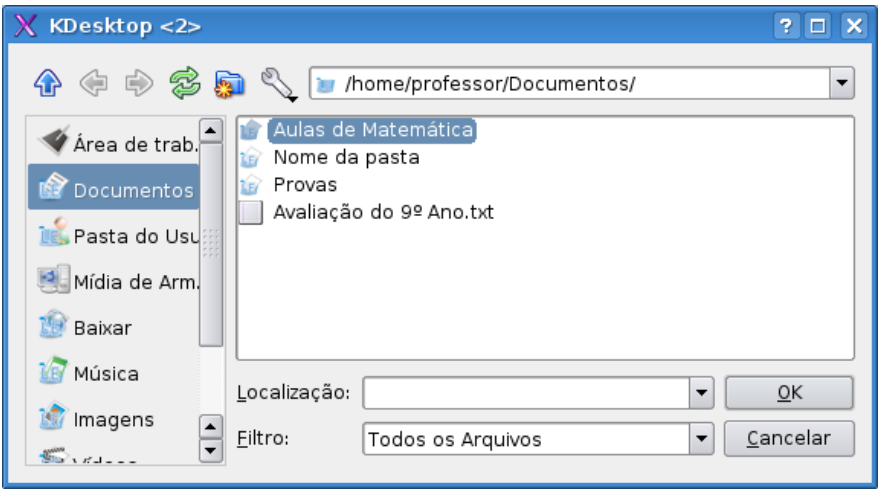

Clique em **OK** na janela seguinte.

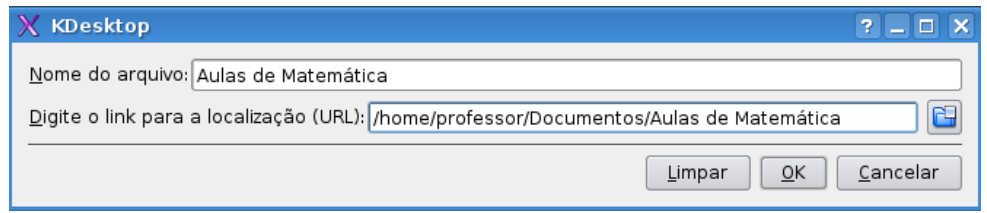

Pronto o atalho foi criado, agora que tal personalizar o ícone?

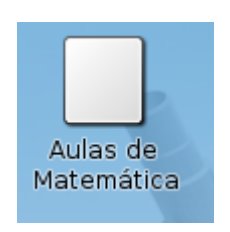

Para trocar a imagem do ícone clique com o botão direito sobre o mesmo e em seguida clique com o esquerdo sobre **propriedade**.

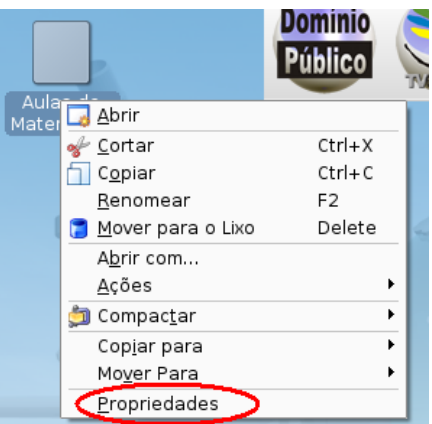

Clique sobre o ícone do atalho.

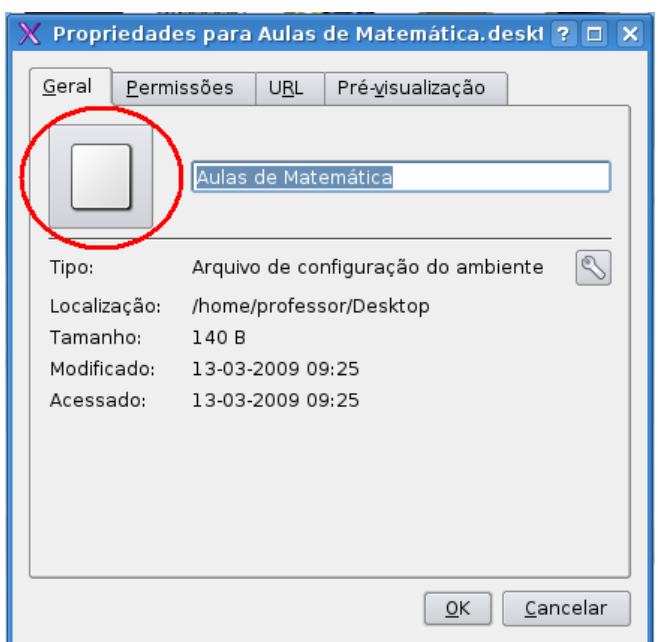

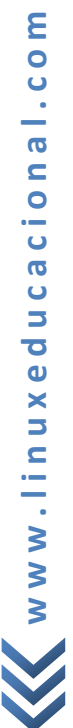

Escolha o ícone que mais se aproxime com a idéia do arquivo ou pasta para qual o atalho se redireciona e posterior clique em **OK**.

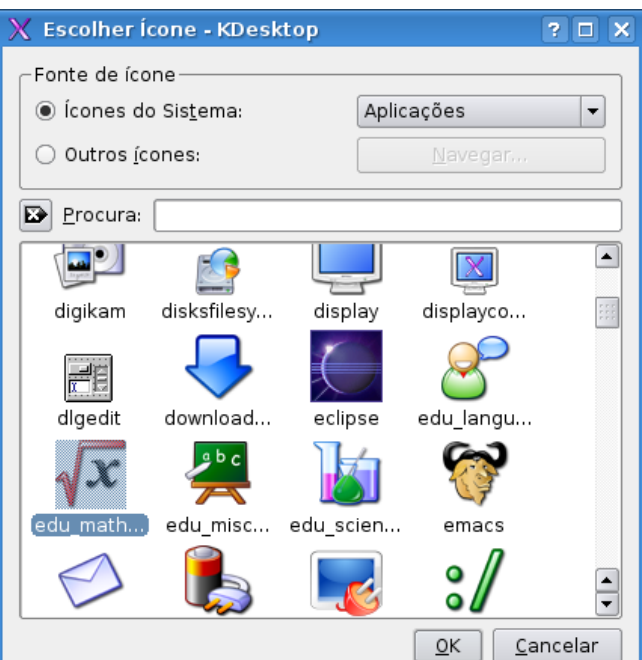

Para concluir clique em **OK**.

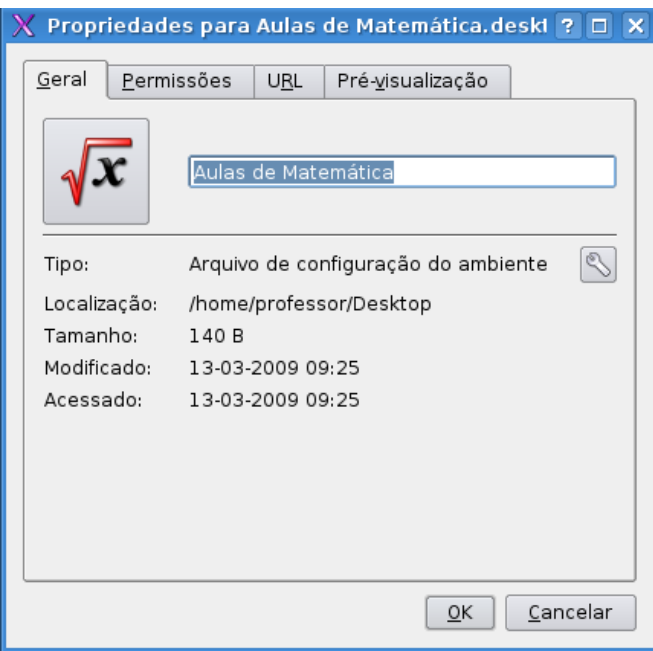

Pronto o atalho foi criado e personalizado.

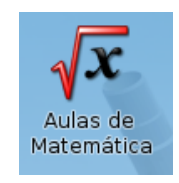

Outra forma de se criar atalho para um arquivo ou pasta é arrastar o ícone do objeto desejado e soltar sobre o desktop e clicar em **criar link**.

#### **Criar atalhos para programas**

Para criar atalhos para aplicativos (programas ou software como preferir) utilizaremos como exemplo o **BrOffice.org Writer** (editor de texto profissional) que se encontra no sub-menu **Escritório**, segue-se os passos:

- 1. Clique no **menu Iniciar**;
- 2. Aponte para **Ferramentas de Produtividade**;
- 3. Clique com o botão direito sobre o **Processador de Texto (BrOffice.org Writer)**;
- 4. Para finalizar clique em **Adicionar Item ao Ambiente de Trabalho**.

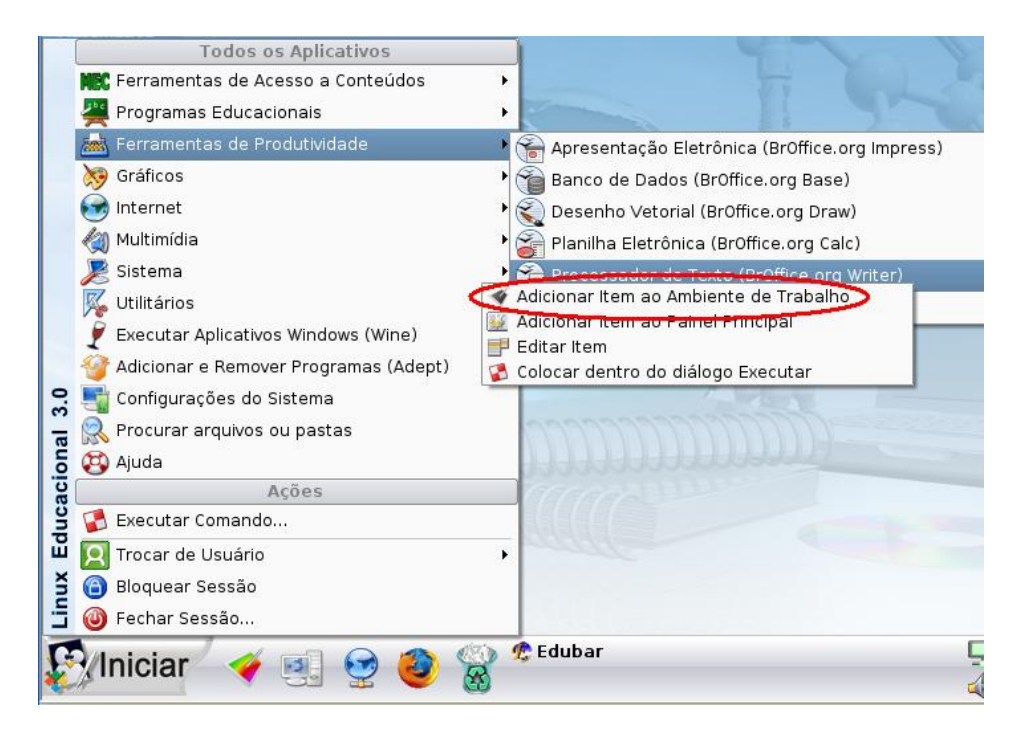

Pronto o atalho foi criado.

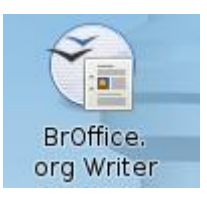

#### **Procurar arquivos ou pasta**

Caso esqueça onde salvou um determinado arquivo ou pasta é possível localizá-los, para isso clique no **menu Iniciar**. Em seguida Procurar **arquivos/pastas**.

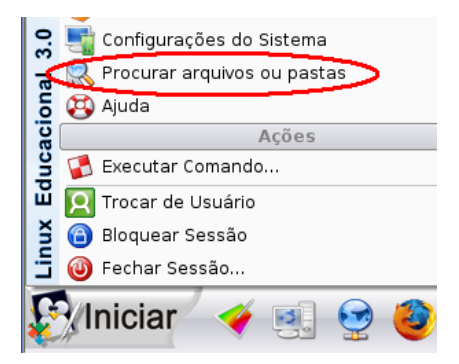

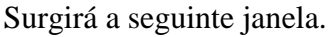

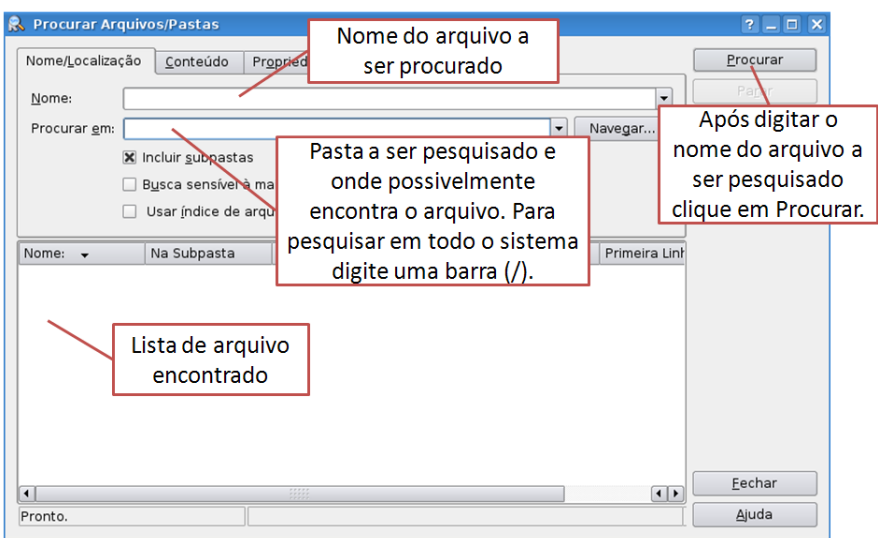

No nome do arquivo deve se digitar o nome completo do arquivo, caso não se recorde digite: \*trecho\_do\_nome\* (exemplo: \*matemática\*). Após a procura, para abrir o arquivo clique com o botão direito sobre o nome do arquivo ou pasta encontrado e em seguida **abrir**.

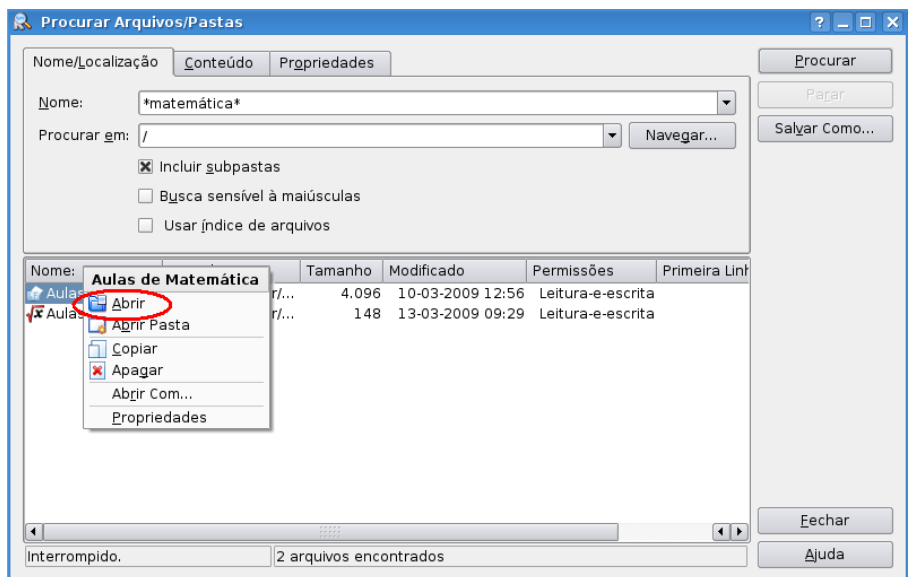

### **Personalizar a Área de Trabalho**

Para personalizar a Área de Trabalho clique com o botão direito do mouse em um espaço livre na **área de trabalho** e em seguida **Configurar Área de Trabalho**.

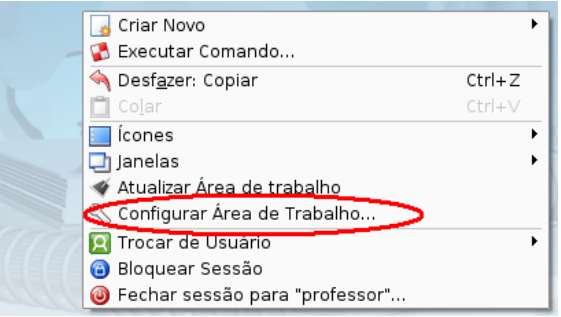

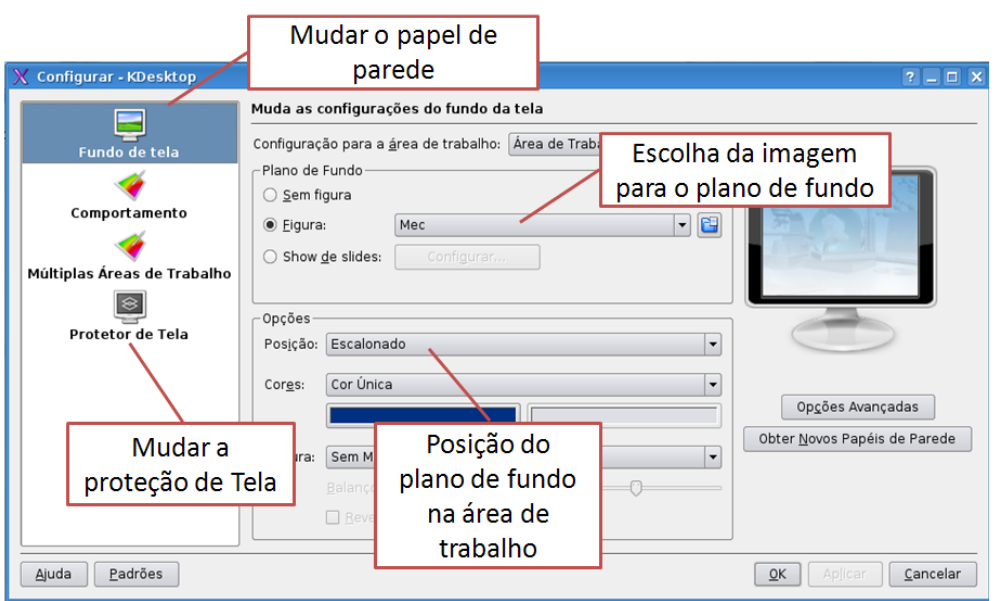

Após clicar aparecerá a seguinte janela.

Para personalizar a proteção de tela clique em **Protetor de Tela** para abrir as configurações.

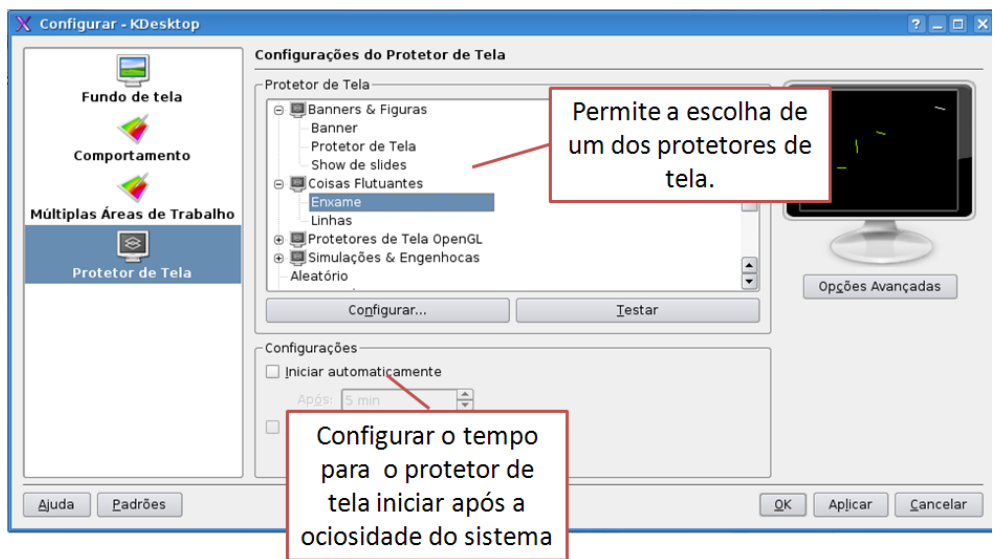

#### **Ajustando o relógio**

Clique com o botão direito do mouse sobre o relógio que se encontra na parte inferior a direita da Área de trabalho. E em seguida clique em **Ajustar Data & Hora**.

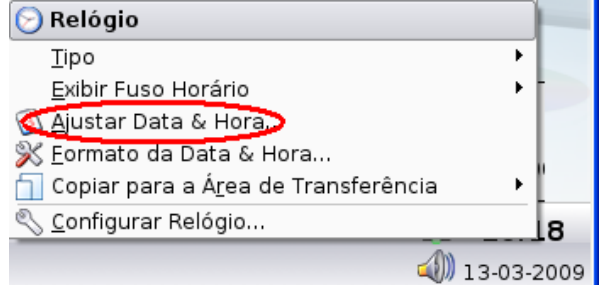

Será solicitado a senha de usuário. Digite-a e clique em OK.

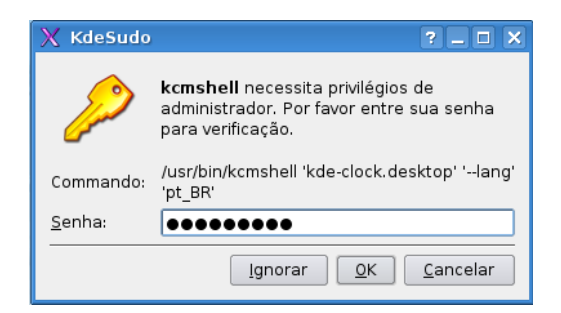

Faça as alterações desejadas, clique em **Aplicar** e depois em **Ok**.

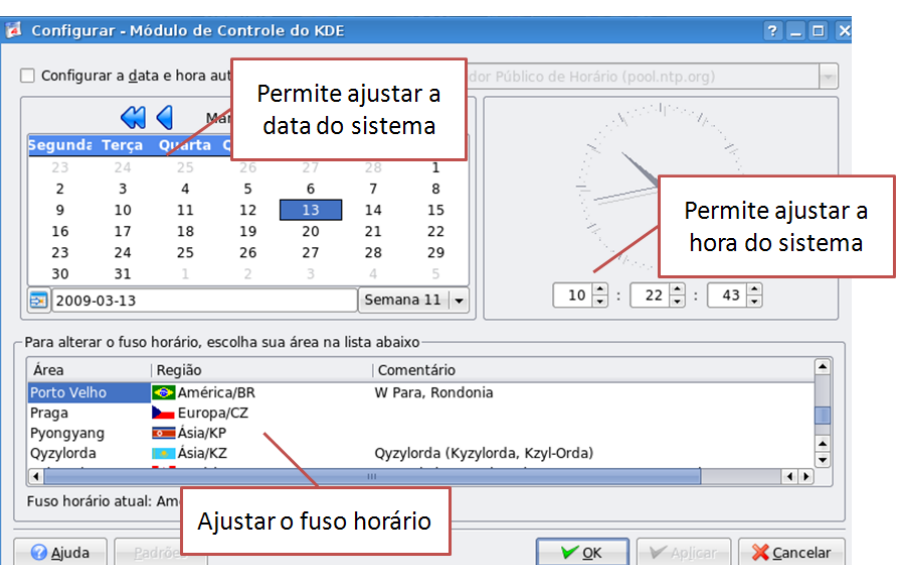

Www.linuxeducacional.com

#### **DADOS DO AUTOR**

**Nome:** Rafael Nink de Carvalho **Correio eletrônico:** rafaelnink2@yahoo.com.br **Web site:** www.rafaelnink.com **Fone:** (69) 8415-5168

#### **Formação:**

- 2008-2010 UNESC Faculdades Integradas de Cacoal Cacoal RO Superior em Tecnologia de Análise e Desenvolvimento de Sistemas (em curso)
- 2006 2008 Curso de Extensão Universitária e Aperfeiçoamento: "Programa de Formação Continuada Mídias na Educação". Universidade Federal de Rondônia – UNIR. Carga horária: 180 horas
- 2005-2006 UNIR-Universidade Federal de Rondônia Porto Velho-RO Especialização em Metodologia do Ensino Superior Carga horária: 390 horas
- 2004-2005 UNIR-Universidade Federal de Rondônia Ji-Paraná-RO Especialização em Educação Matemática Carga horária: 400 horas
- 2000-2003 UNIR-Universidade Federal de Rondônia Ji-Paraná-RO Licenciatura Plena em Matemática

#### **Cursos e Palestras**

 Curso de Extensão Universitária: "Africanidades Brasil". Universidade de Brasília – UNB. Carga horária: 120 horas, agosto a novembro de 2006;

#### **Ocupação Atual**

Professor Nível III com habilitação em Matemática, desde abril de 2004. Atuando na rede estadual de educação em Rondônia.

# **Notas de Licenciamento**

Este trabalho está licenciado sob uma Licença Creative Commons Atribuição-Uso Não-Comercial-Vedada a Criação de Obras Derivadas 2.5 Brasil. Para ver uma cópia desta licença, visite http://creativecommons.org/licenses/by-nc-nd/2.5/br/ ou envie uma carta para Creative Commons, 171 Second Street, Suite 300, San Francisco, California 94105, USA.

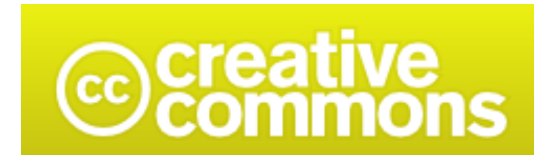

## **Atribuição-Uso / Não-Comercial / Não a obras derivadas 2.5 Brasil**

### **Você pode:**

copiar, distribuir, exibir e executar a obra

### **Sob as seguintes condições:**

- **Atribuição**. Você deve dar crédito ao autor original, da forma especificada pelo autor ou  $\bullet$ licenciante.
- **Uso Não-Comercial**. Você não pode utilizar esta obra com finalidades comerciais.  $\bullet$
- **Vedada a Criação de Obras Derivadas**. Você não pode alterar, transformar ou criar outra obra com base nesta.
- Para cada novo uso ou distribuição, você deve deixar claro para outros os termos da licença  $\bullet$ desta obra.
- Qualquer uma destas condições podem ser renunciadas, desde que Você obtenha permissão do autor.
- Nothing in this license impairs or restricts the author's moral rights.

**Qualquer direito de uso legítimo (ou "fair use") concedido por lei, ou qualquer outro direito protegido pela legislação local, não são em hipótese alguma afetados pelo disposto acima.**

Este é um sumário para leigos da [Licença Jurídica \(na íntegra\).](http://creativecommons.org/licenses/by-nc-nd/2.5/br/legalcode)

[Termo de exoneração de responsabilidade](http://creativecommons.org/licenses/disclaimer-popup?lang=pt)

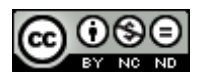